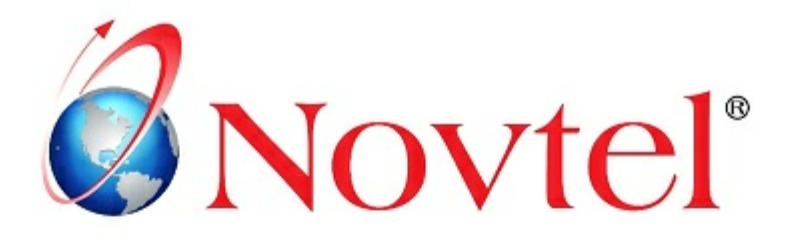

# 7 STEPS TO **Mastering the Basics**

Version 3.00 | Novtel Copyright 2014

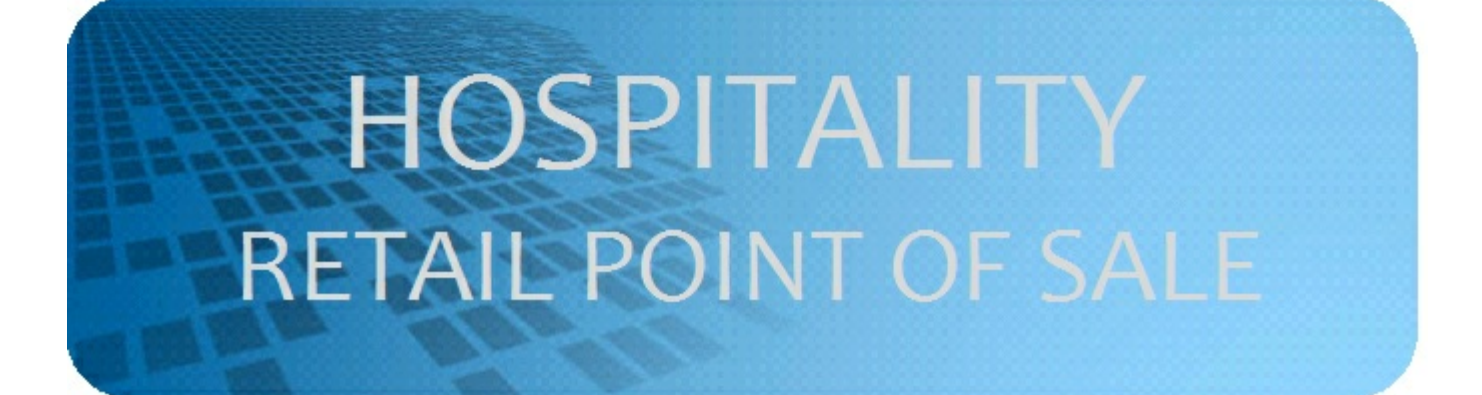

# **Table of Contents**

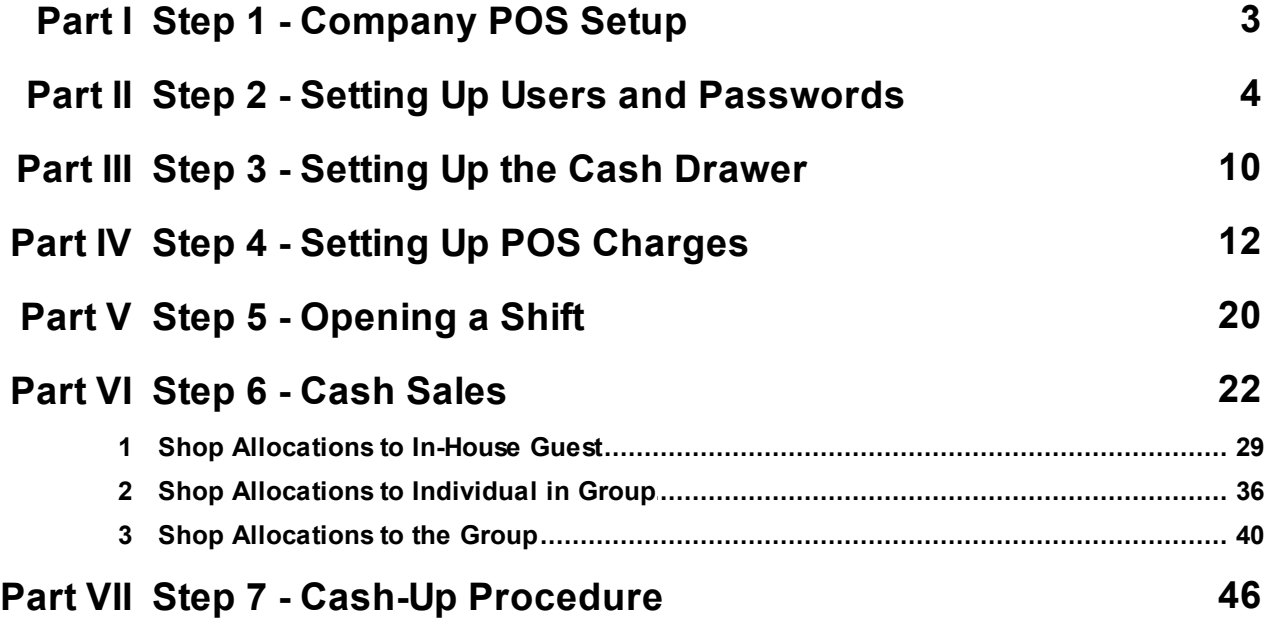

## <span id="page-2-0"></span>**1 Step 1 - Company POS Setup**

Novtel Hospitality Software incorporates a 3-in-1 software system:

"**Novtel Reservations**" - the main department in Novtel Hospitality where every aspect of the system is set up, and then links to the **Shop's Retail Point of the Sale** system as well as the **Restaurant and Bar's Point of Sale** system. For each department specific "**Users and Passwords**" are created, which will only give access to the part of the system pertaining to their area of work (Explained in Step 2)

The entire Company Setup is explained in the "**Hospitality Management: 13 Steps to Mastering the Basics**" manual, which can be downloaded in PDF Format. Or for more information, please register on Novtel's Forum by clicking this link: <http://www.novtel.com/forum/index.php>

The settings for the "**Point of Sale**" part of the system is done in "**Setup - Company - POS**" tab, and we will only look at the "**Front Desk / Shop**" field

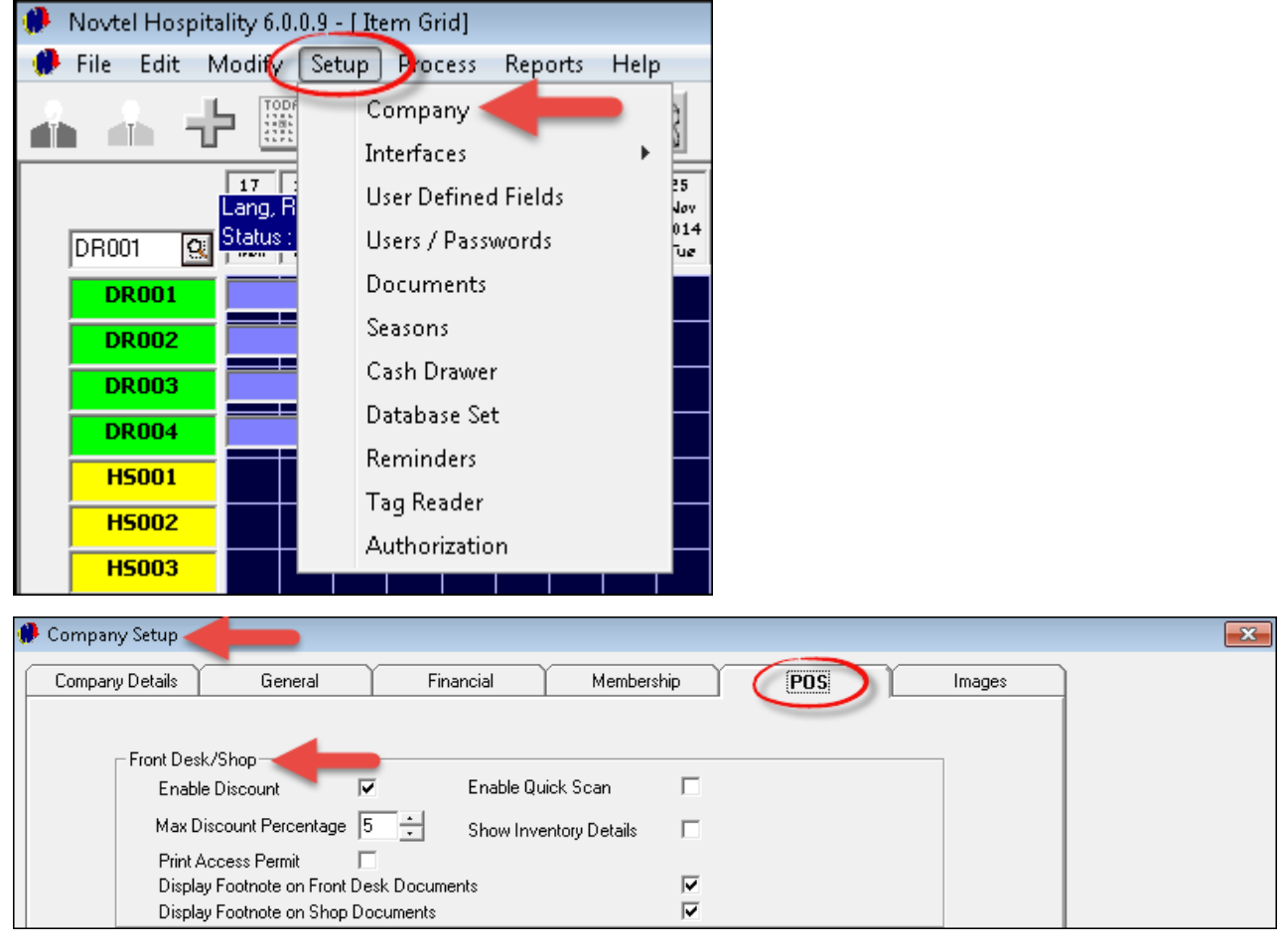

- Should any "**User**" be allowed to give discount to "**Customers**", tick the check-box to "**Enable Discount**", and then set the "**Maximum Discount Percentage**"
- Novtel Incorporates a full "**Access Control**" system that integrates with all Novtels' products. If you are making use of this system, tick the check-box to "**Print Access Permit**"
- For Bar-code scanning at POS terminals, select "**Enable Quick Scan**"
- Tick the check-box to "**Show Inventory Details**" on the slip or invoice
- In "**Setup - Documents**", special document notes can be created. Tick the check-boxes for these notes to be displayed on the "**Front Desk**" and "**Shop**"documents, and click "**Accept**" when the set up is done

## <span id="page-3-0"></span>**2 Step 2 - Setting Up Users and Passwords**

As said before, "**Users**" are created for different parts of the facility, and according to the permissions set for the "**User**", access will be restricted to the specific "**Area**". Depending on the password entered, the appropriate part of the Hospitality Software will open

- Novtel Hospitality 6.0.0.9 [Item Grid] Edit Modify Setup Pocess Reports Help  $\bigoplus$  File Company 壶 R đħ  $\blacksquare$ Ş Interfaces Þ  $\sqrt{17}$ 5  $\overline{c}$ **User Defined Fields** Lang, Joy N 20 **Status** Users / Passwords **DR001** 回 Documents **DR001** Seasons **DR002** Cash Drawer **DR003** Database Set **DR004** Reminders **HS001 Tag Reader H5002** Authorization **H5003**  $\top$
- Click on "**Setup - Users / Passwords**", and then on "**Add**"

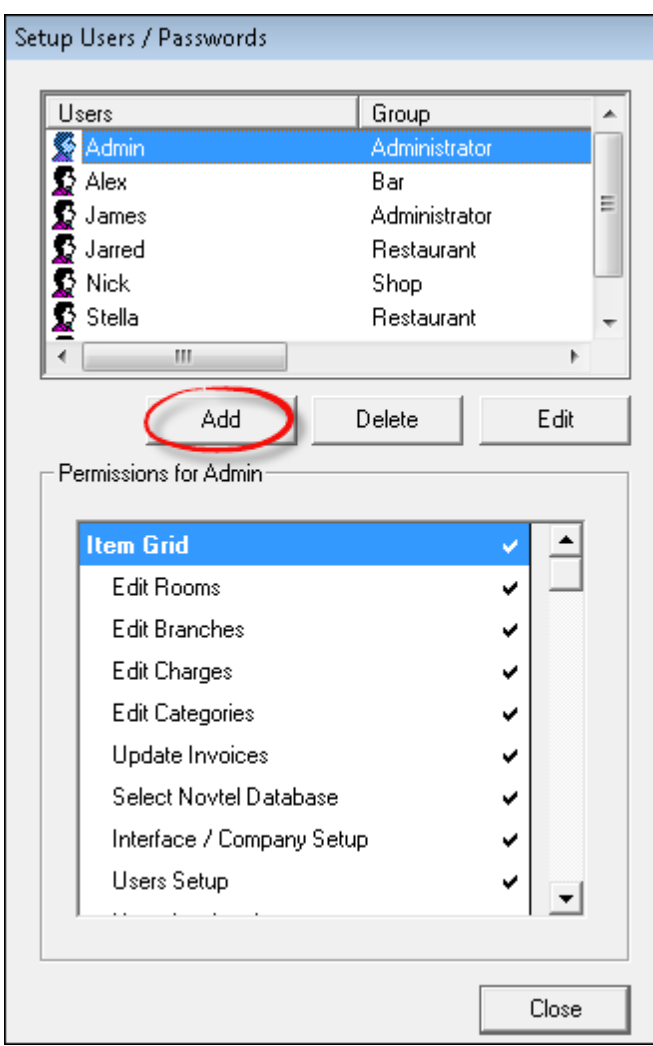

- In the "**General**" tab, enter the following:
- User Name
- Password (It is imperative that "**Passwords**" are kept secret, since each "**User**" is responsible for the "**Daily Takings**" on his or her shift, and totals must balance)
- Tag Code (Enter the unique code when Novtel's "**Access Control**" is used, and a "**Tag**" is assigned to the User for access)
- > The User's First Name
- The User's Last Name

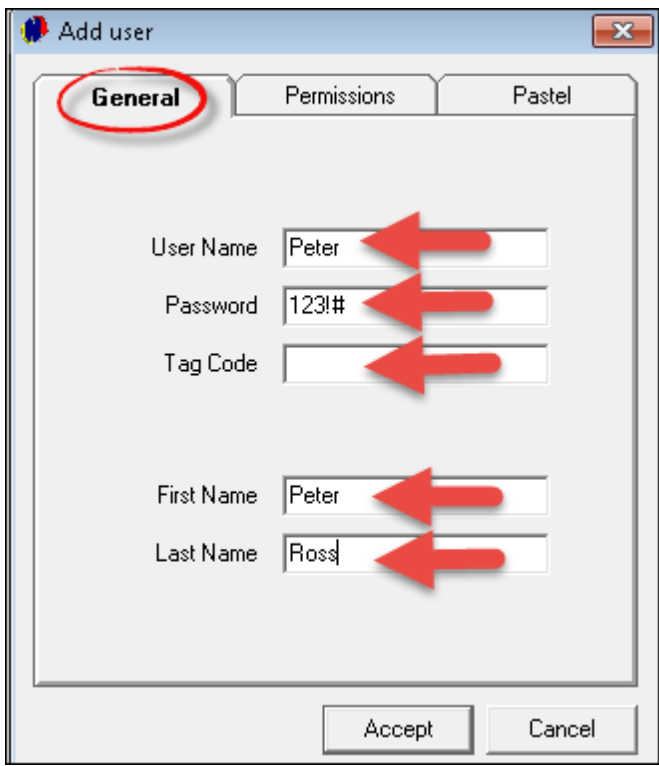

In the '**Permissions**" tab, select "**Shop**" as the "**Permission Type**"

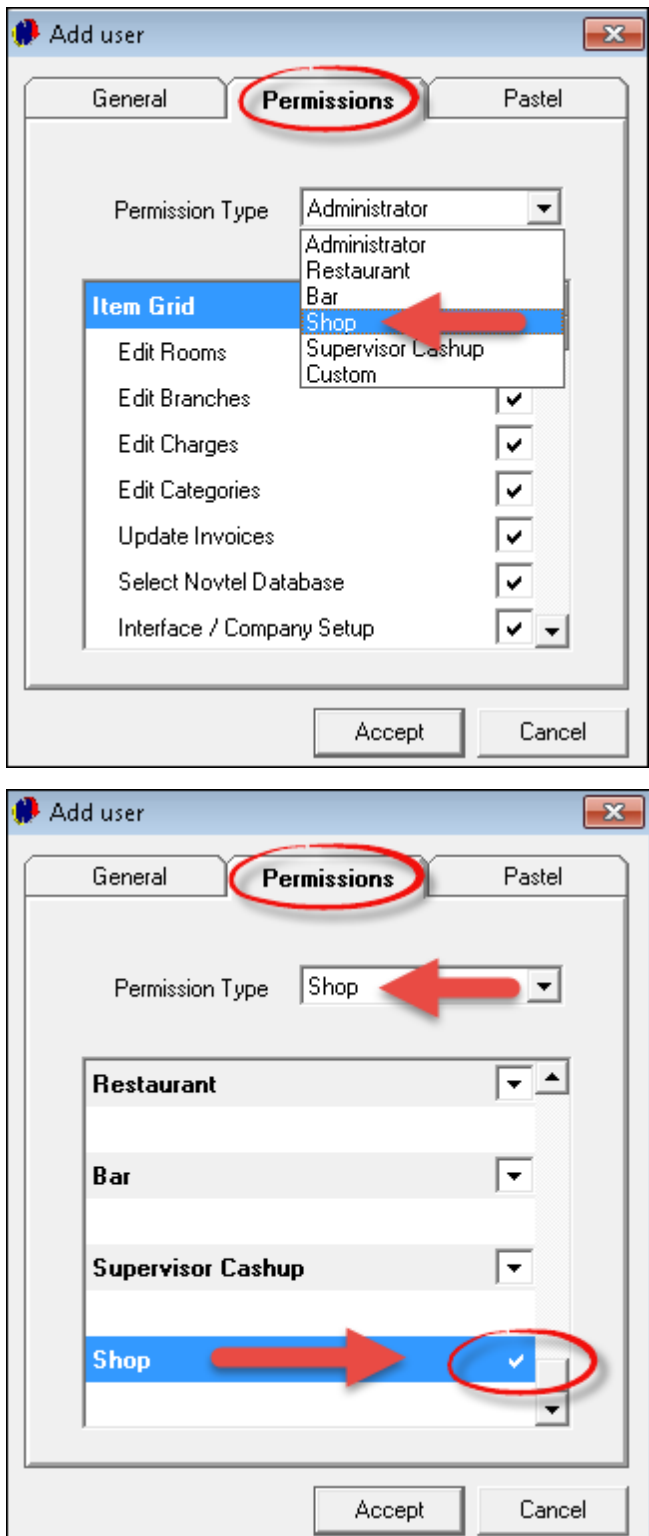

- In the "**Pastel**" tab, you are presented with the option of selecting a "**Multi-Store**" to which the charges "**report**". This must be set up in Pastel if the **'Multi-Store**" Module is installed. If not, the "**Default Store**" will be selected
- If this specific "**User**" is set up in Pastel as a "**User**", all his transactions can be linked to his "**books**" in Pastel when the data is imported. In this case, Peter do not have access to Pastel, and all his transactions will be send to James' books in Pastel - since he is the "**Administrator**"
- Tick the check-box to "**Link to the Pastel Database**", and click "**Accept**" to save this "**User**"

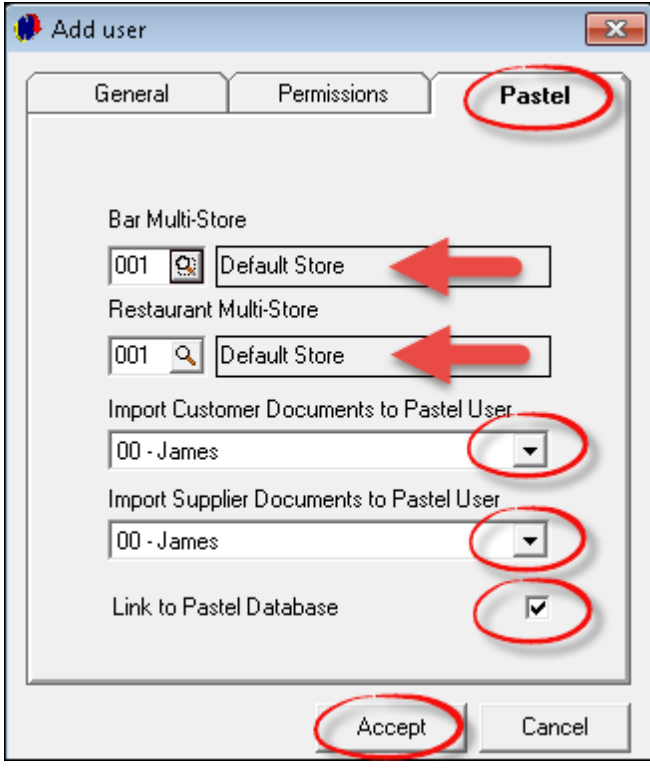

When you click on Peter in the "**Users and Passwords**" screen, his "**Permissions**" will be displayed for the '**Shop**" only

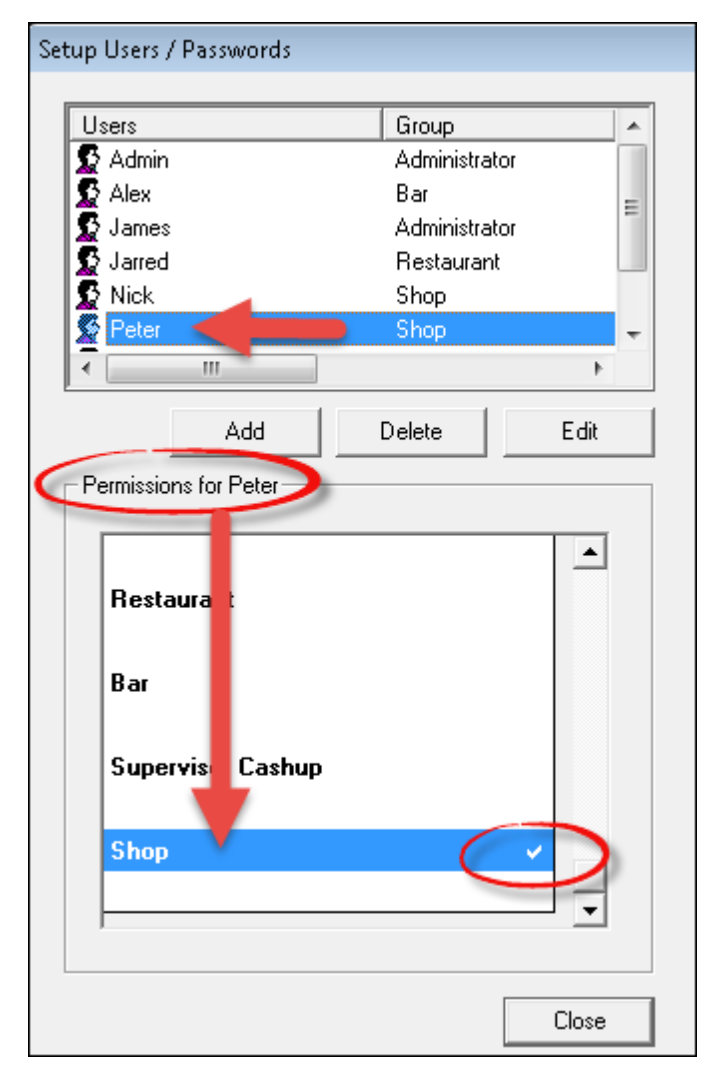

Set up as many "**Users**" for the "**Shop**" as needed

# <span id="page-9-0"></span>**3 Step 3 - Setting Up the Cash Drawer**

Every Point of Sale workstation should have a "**Cash Drawer**" installed in order for "**Users**" to keep control of the money received during his / her shift

Click on "**Setup - Cash Drawer**"

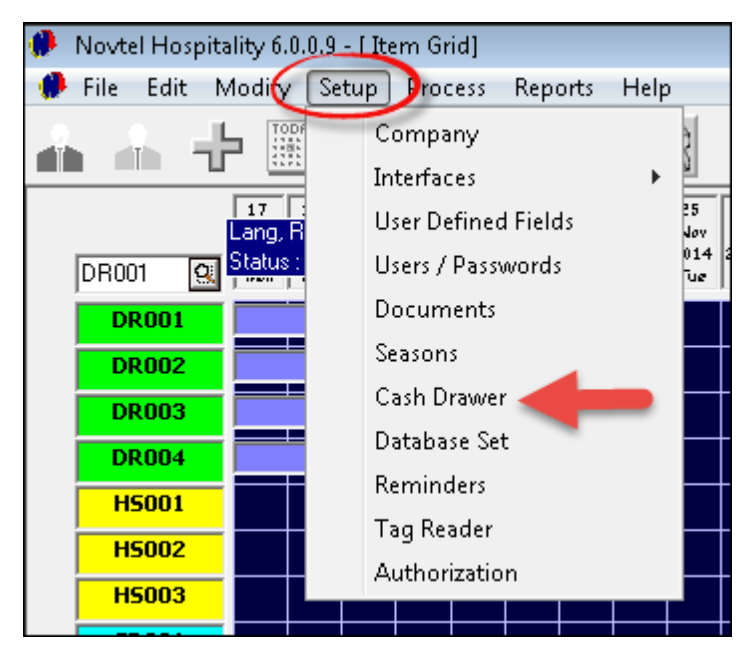

- Select the "**User**" for this workstation
- If the "**Cash Drawer**" is connected to the computer via a "**Serial Port**", the settings for the "**Serial Port**" is entered by default. Select upon which commands you want the "**Cash Drawer**" to open
- Click on "**Test Drawer**" to test the connection between the computer and the "**Cash Drawer**"
- Click "**OK**" to complete the setup

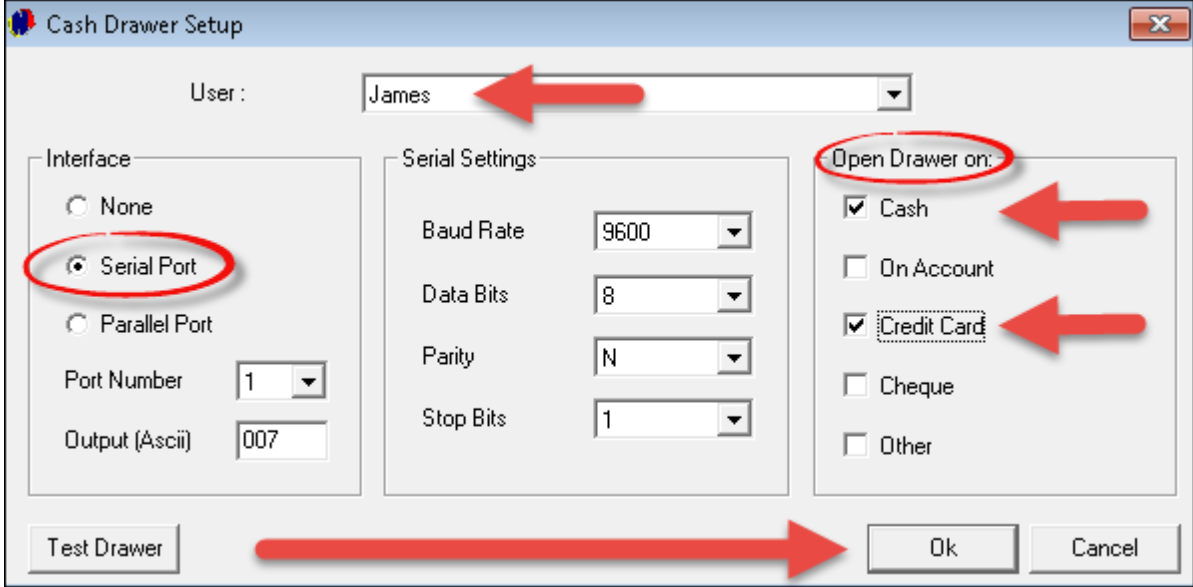

In the event of using a "**Parallel Port**", select the option and repeat the same steps as with the "**Serial Port**"

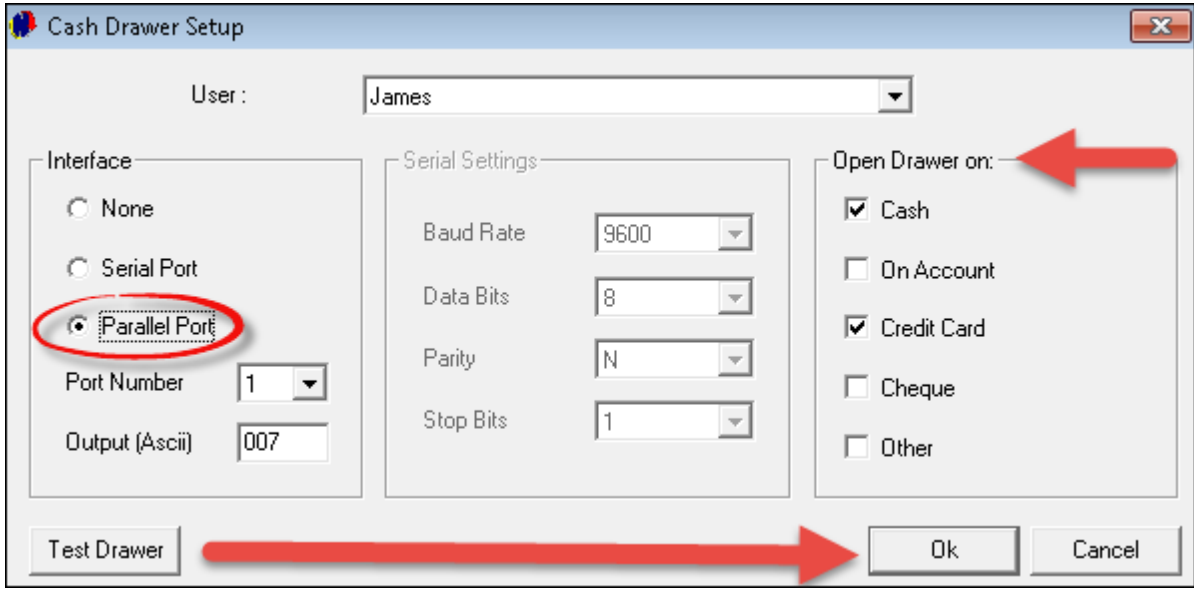

# <span id="page-11-0"></span>**4 Step 4 - Setting Up POS Charges**

As mentioned before, the entire setup of all aspects of the system, is done in the main "**Reservations**" part of Novtel's Hospitality Software. Typically what one would find in a "**Shop**" at the facility, is all types of cold beverages; snacks; customized clothing; sun screen, etc. We need to set up the charges in a manner that when the staff in the "**Restaurant and Bar**" opens their part of the program, the '**Shop**" charges will not display there - UNLESS it is mutual charges used for both entities. Such charges will include Soft Drinks, Juices etc.

Click on "**Edit - Charges**"

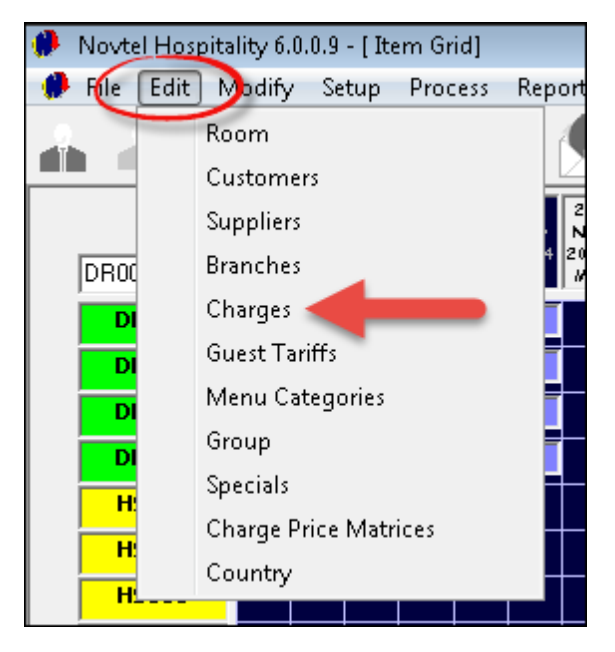

#### Click "**Add New**"

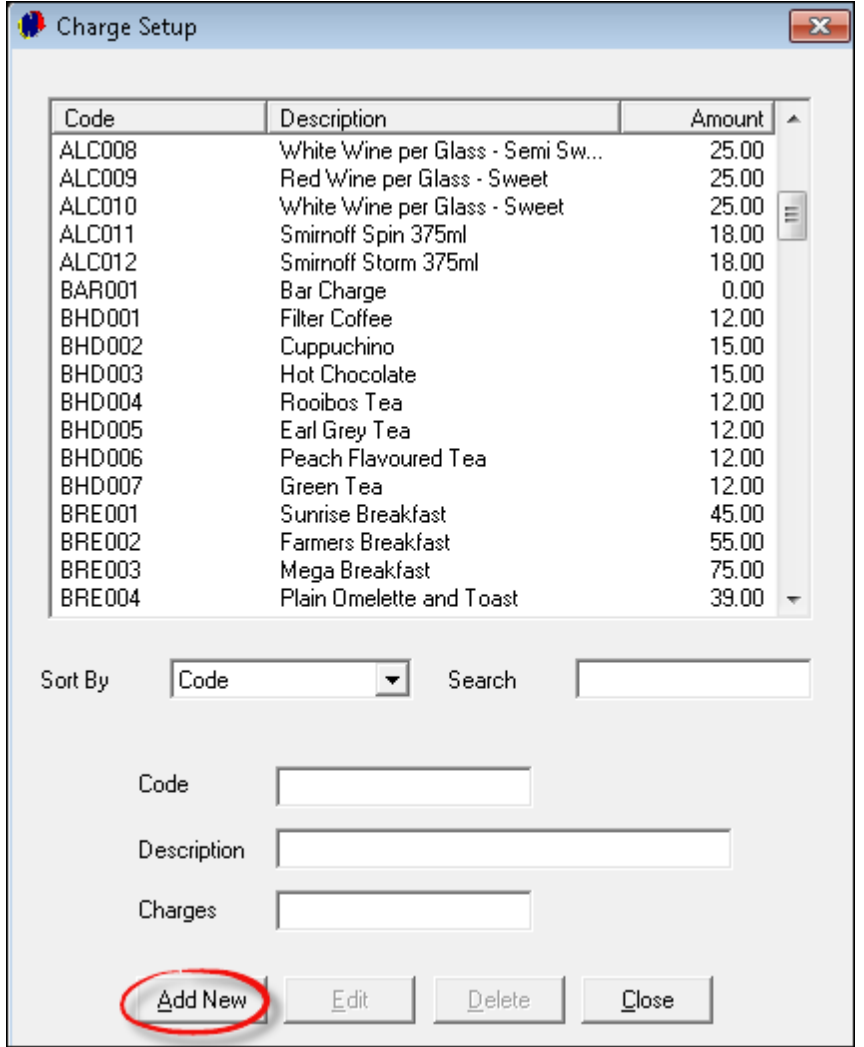

- 1. We recommend that charges and codes are planned well on paper before attempting to create it in Novtel. For demonstration purposes we will be using the Alpha Code of "SNA" for snacks such as Chips, Chocolate Bars, Nuts etc. There are 8 existing codes under this Alpha Code, so the next one is "SNA009" as shown below.
- 2. The Description for this charge is "**Kit Kat Chocolate Bar**"
- 3. If you are using a Bar-code scanner, enter the bar-code for scanning purposes
- 4. Tick the check-box to "**Create Item in Pastel**" (Novtel is fully interfaced with Pastel, and by selecting this option, the charge will automatically be created in Pastel as soon as it is saved in Novtel)
- 5. The charge is to be displayed on invoices to "**Customers**", therefor the check-box must be selected
- 6. This item is neither a "**Service Item**" or "**Blocked**", and the check-boxes are to be left blank
- 7. In the "**General**" tab, the option to "**Allow Tax**" must be selected, as well as the Tax percentage used
- 8. Now enter the item's "**Cost Price Excluding Tax**"
- 9. The "**Charge Including**" price is the price charged to the "**Customer**"- Tax included. The system will automatically enter the "**Mark-Up Percentage**" on the selling price you have entered, as well as the "**Charge Excluding**" (Selling price excluding Tax)

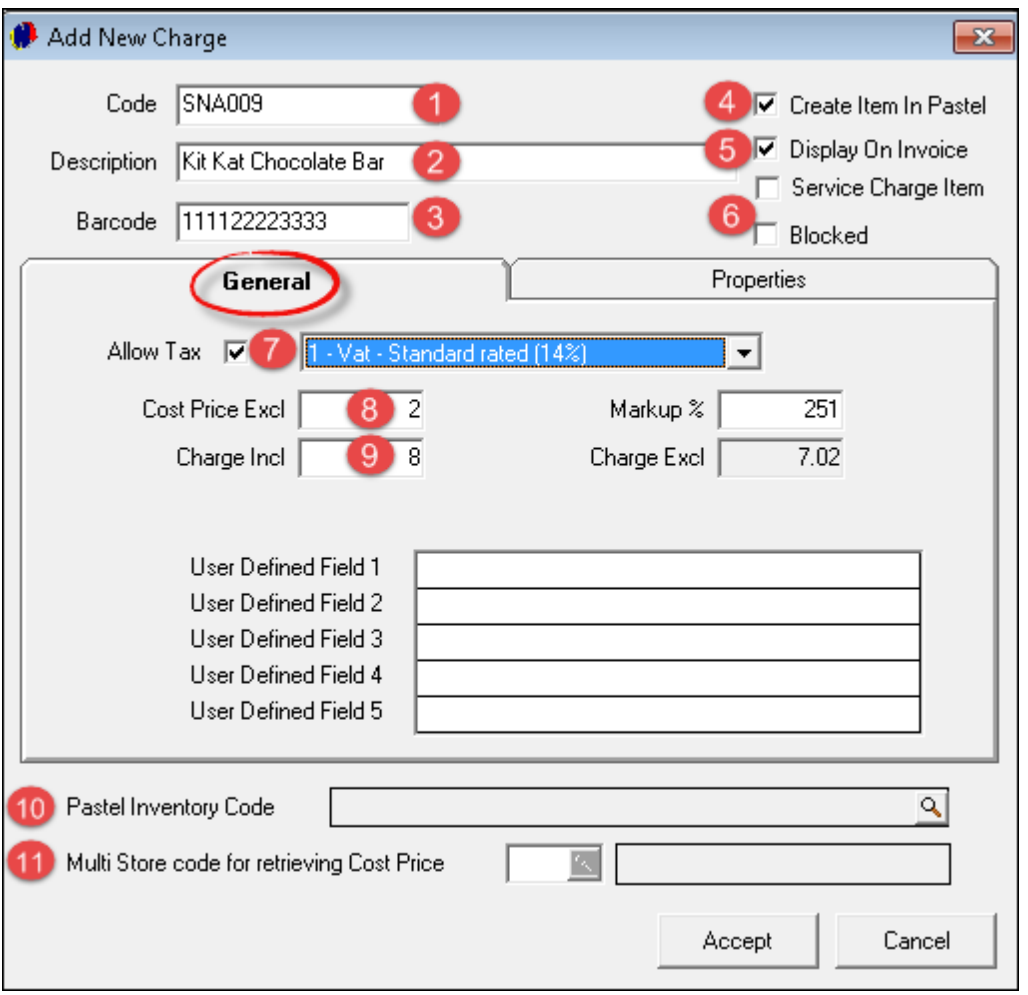

- 10. The "**Pastel Inventory Code**" will be inserted by the system when we have imported the charge
- 11. Should you make use of the "**Multi-Store**" module in Pastel, the specific "**Store**" to which the item reports, can be selected here. Proceed to the "**Properties**" tab

Select both "**POS Item**" and a "**Shop Item**" in order for the item to be displayed in the correct department of the program. Click "**Accept**" to save the charge

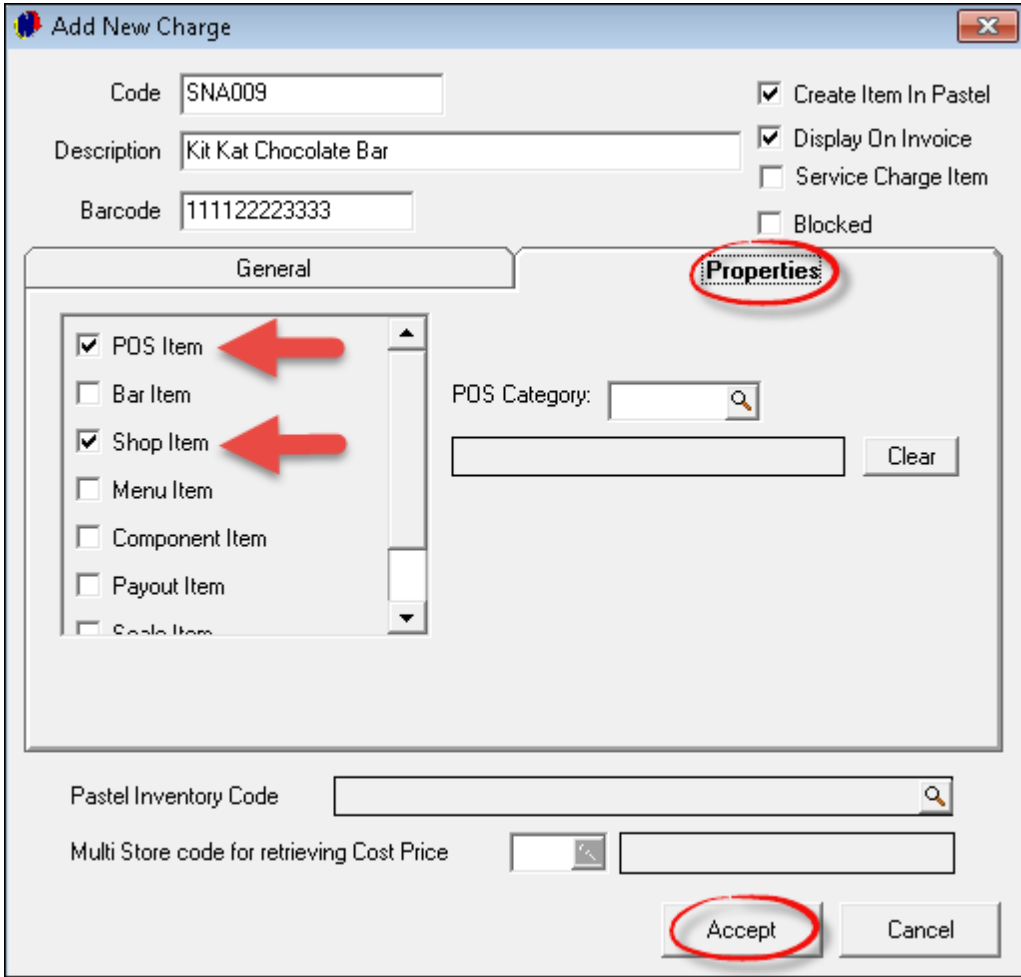

This is where the item is imported into Pastel. Select "**Inventory Goods**" in the "**Inventory Group**" field, and select "**Physical Item**". Click "**Accept**" to save this charge in Novtel and Pastel

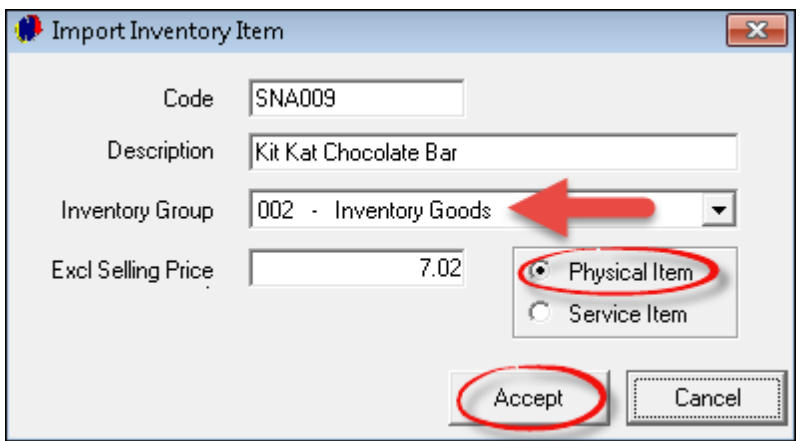

In order to show you how the "**Pastel Inventory Code**" has been inserted in the "**General**" tab of the charge when the import was done, we will search by "**Code**" and double click on the charge to open it

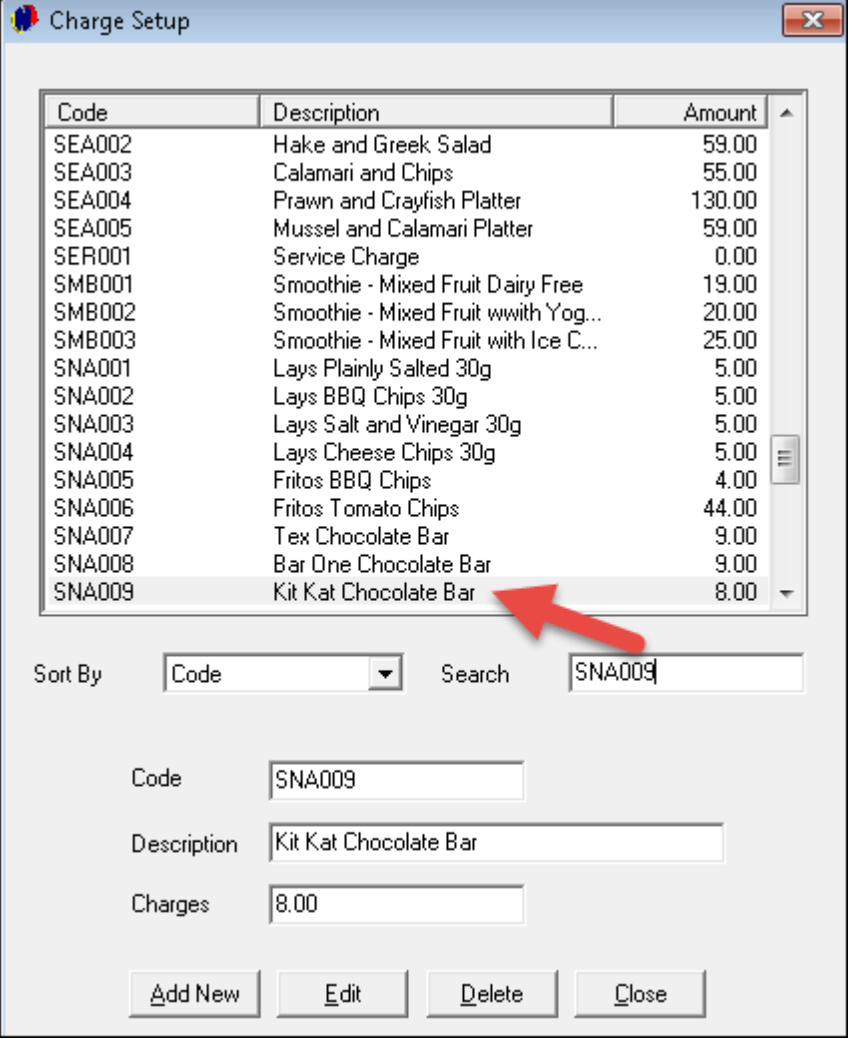

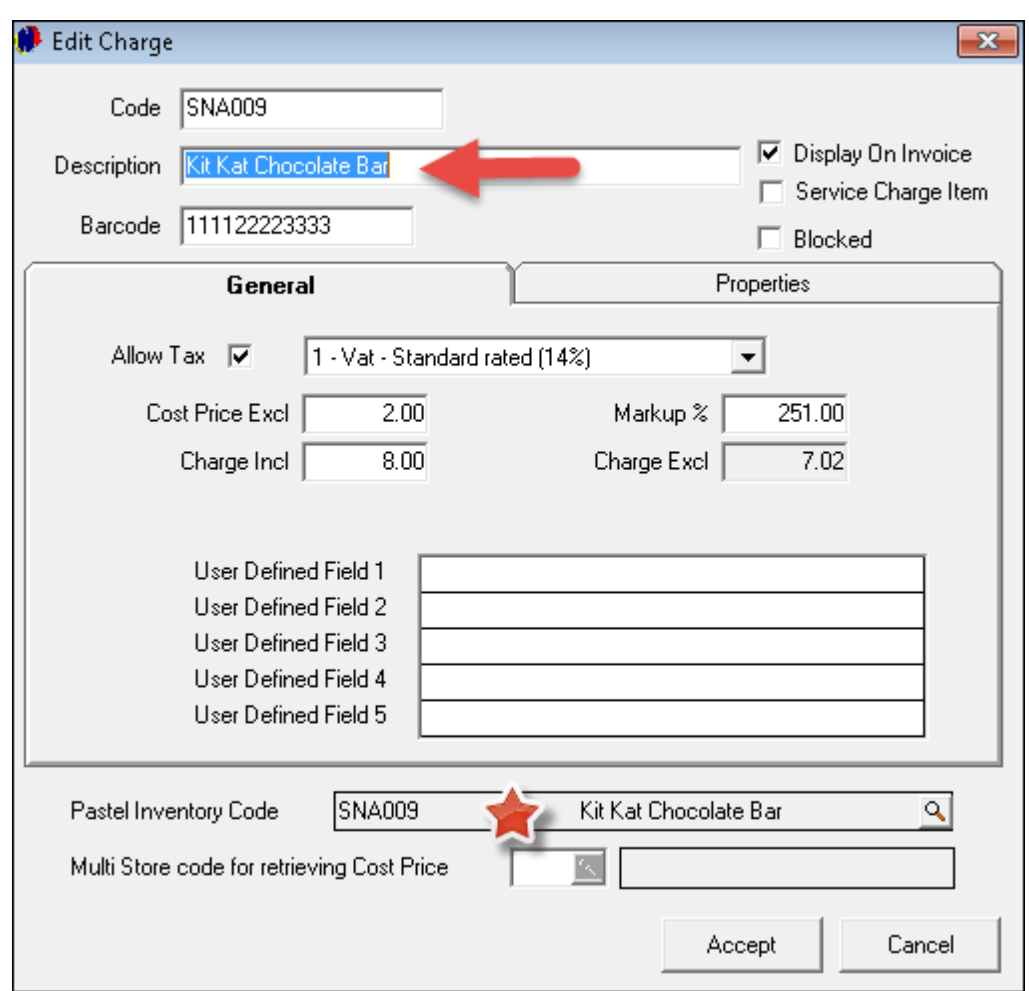

When creating charges to be used in the Shop, Restaurant and Bar - such as cold drinks and juices - tick the check-boxes as follow:

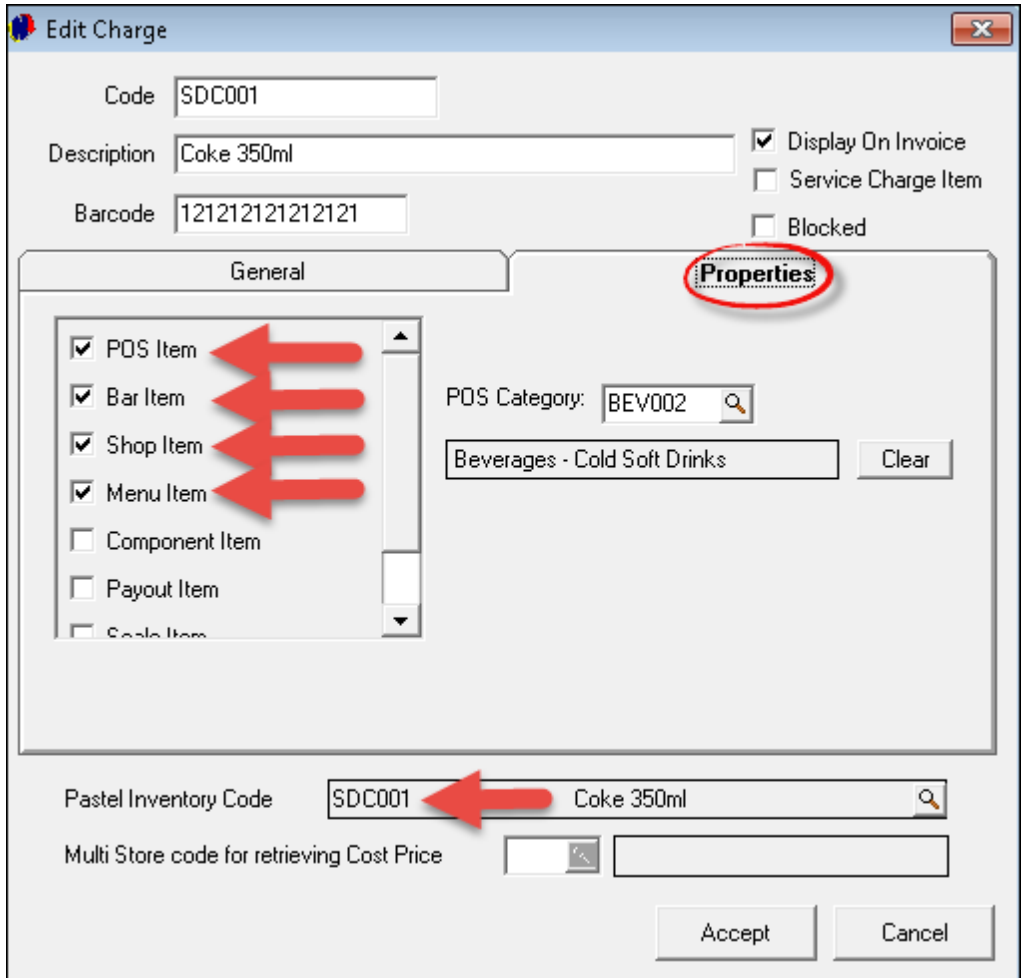

• It is not necessary to create individual charge codes for the same item - such as Coke - for each department of the facility. You will however notice that this item is linked to a "**POS Menu Category**" which is used in the Restaurant's POS system. (Explained in the "**Restaurant POS Manual**" - also available for download in PDF format; or you can register on Novtel's Forum for more information on the subject: [http://](http://www.novtel.com/forum/index.php) [www.novtel.com/forum/index.php](http://www.novtel.com/forum/index.php))

This report from the system will show you only selected charges that can be expected in a "**Shop**"

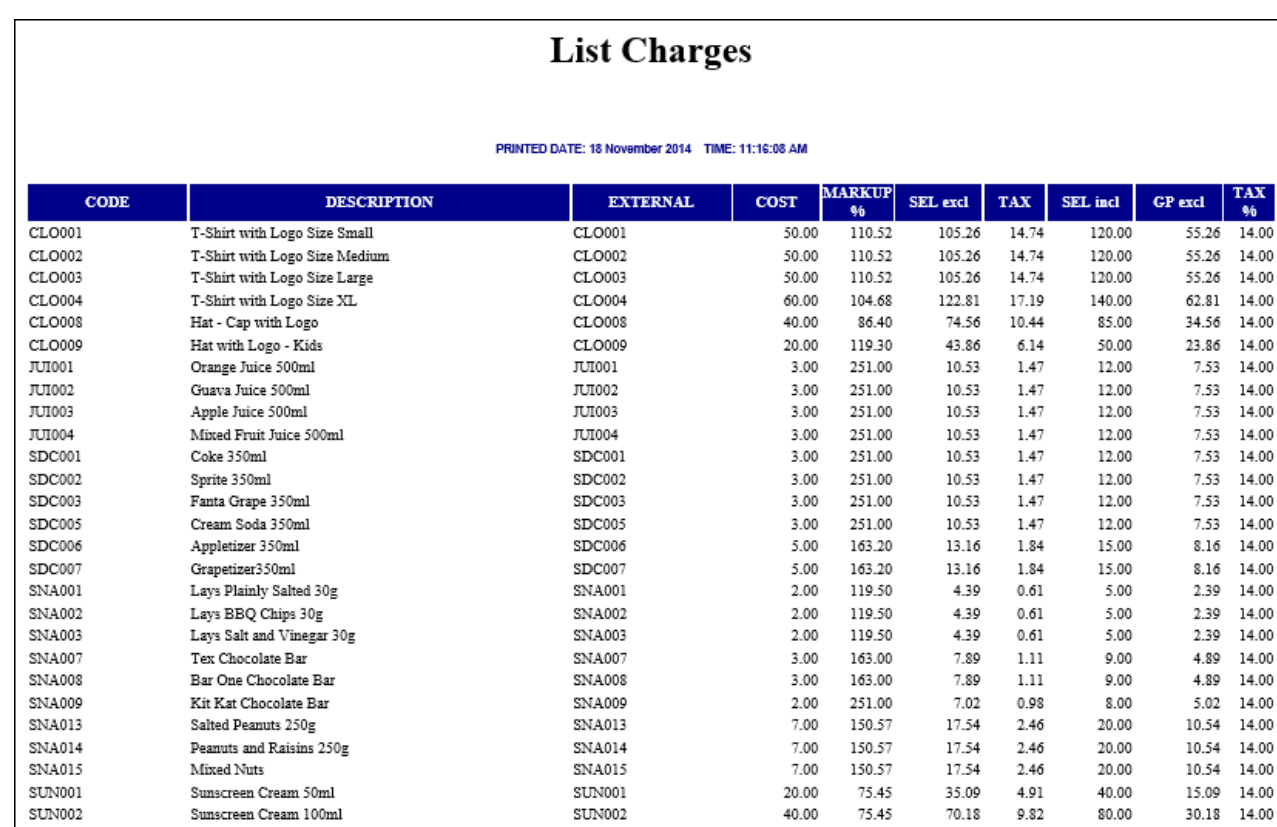

There is no limit to the number of charges that can be created. Plan and create your charges according to your needs

60.00

75.43

 $105.26$  14.74

120.00

 $45.26$  14.00

 $SUN003$ 

SUN003

Sunscreen Cream 200ml

# <span id="page-19-0"></span>**5 Step 5 - Opening a Shift**

Only a Supervisor can open a shift - without an open shift, no transactions can be done. The "**User**" must log out of the system in order for the Supervisor to log in

Click on "**Supervisor Open Shift**"

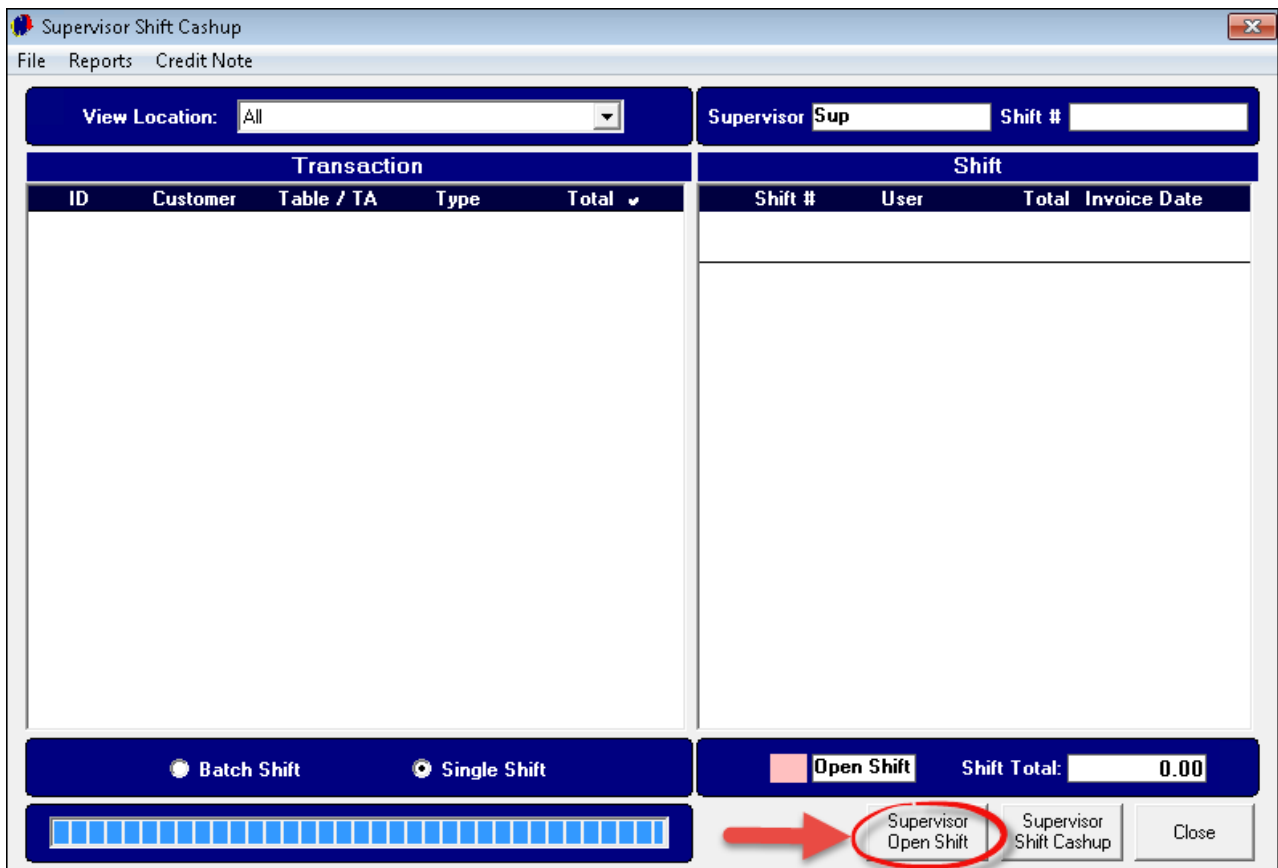

Click on the "**User**" whose shift is to be opened, and click on the arrow pointing to the right

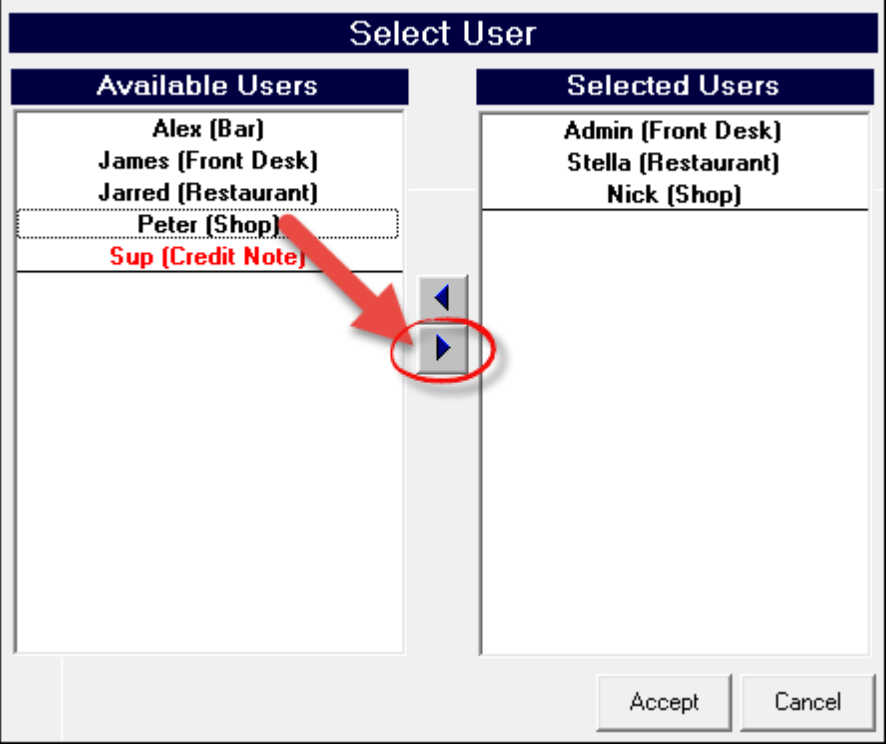

The "**User**" will now display in the right hand block of the window. When all applicable "**Users**" have been selected, click "**Accept**"

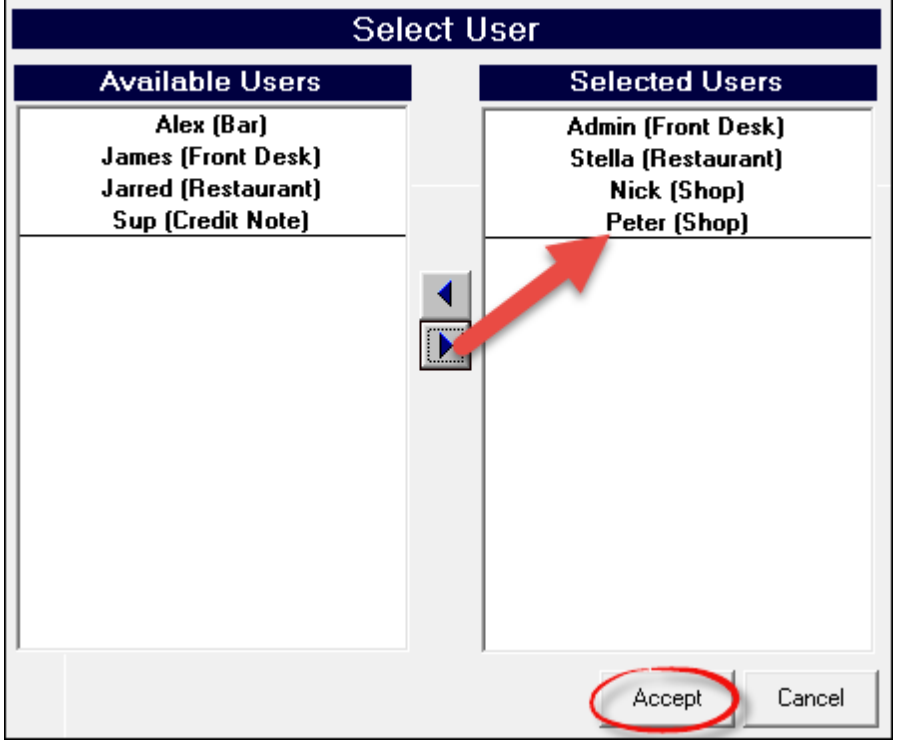

Click "**Close**" in order for the Supervisor to log out. The "**User**" can now log in for his / her shift

# <span id="page-21-0"></span>**6 Step 6 - Cash Sales**

Stock is received in Pastel, and imported to Novtel (This is not part of this tutorial)

We will now log in as Peter - the "**User**" for the "**Shop**" created in Step 2. The system will not allow Peter to Log in if the "**Shift**" was not opened by the Supervisor

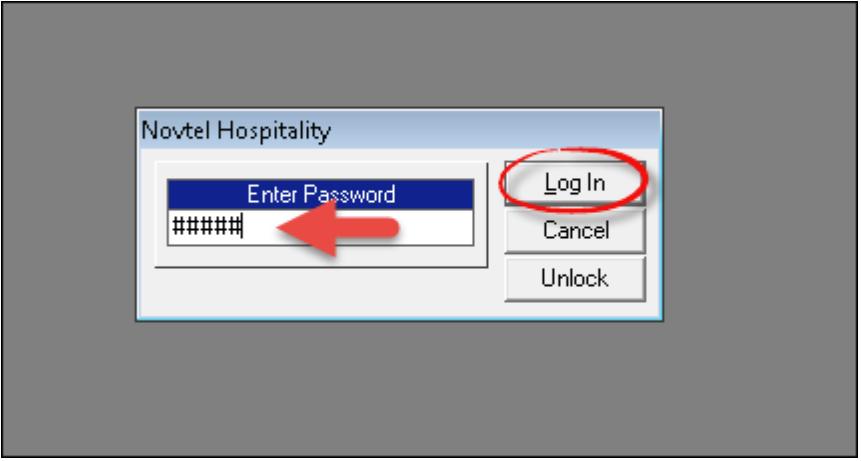

Peter's password opens the "**POS Screen**" ONLY. He does not have access to any other part of the system

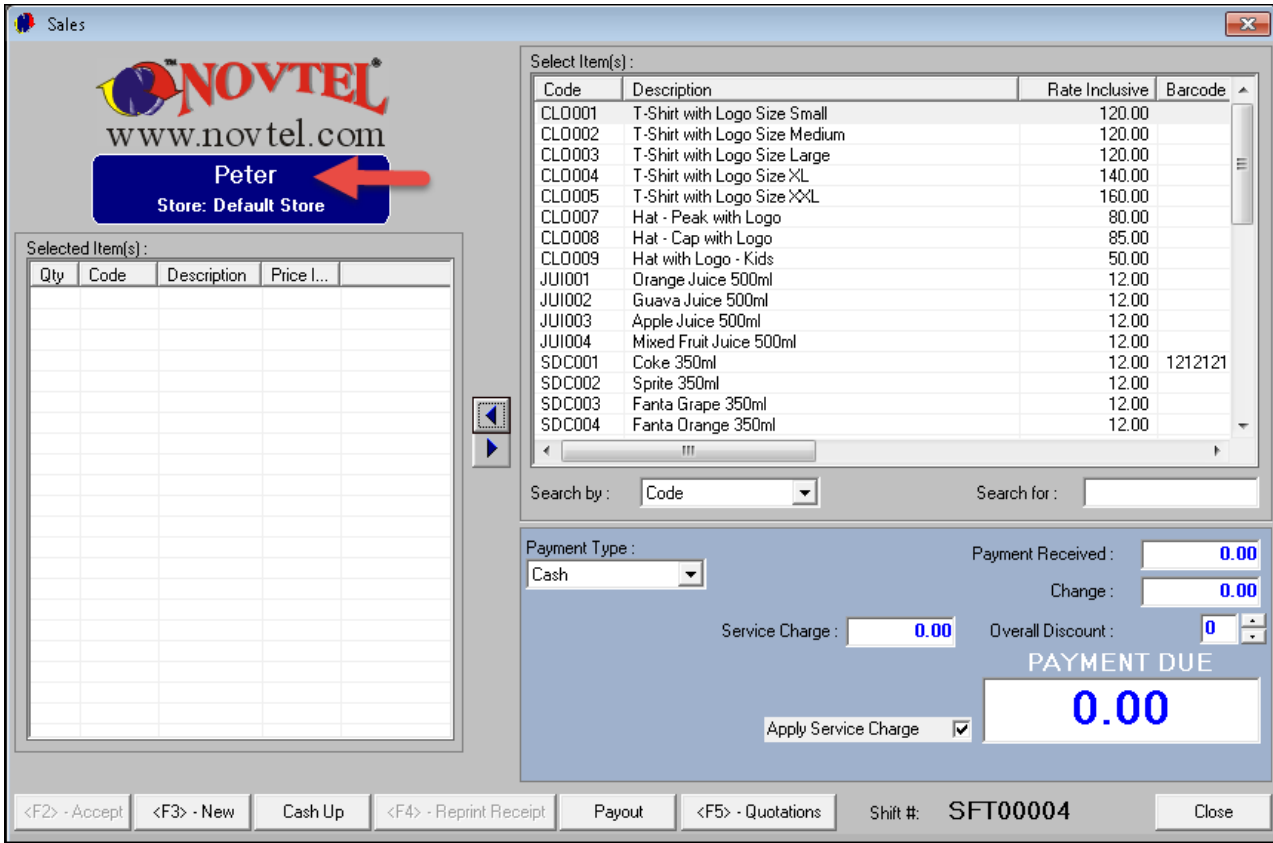

- Sales  $\overline{\mathbf{x}}$ Select Item(s) OVT Rate Inclusive | Barcode Code Description  $\blacktriangle$ CLO002 T-Shirt with Logo Size Medium 120.00 ww.novtel.com CLO003 T-Shirt with Logo Size Large 120.00 Ė Peter CLO004 T-Shirt with Logo Size XL 140.00 T-Shirt with Logo Size AL<br>T-Shirt with Logo Size XXL<br>Hat - Peak with Logo 160.00 CL0005 **Store: Default Store** CLO007 80.00 CL0008 Hat - Cap with Logo 85.00 Selected Item(s): CLO009 Hat with Logo - Kids 50.00  $Qty$   $\bigcap$  Code Description | Price I.. Orange Juice 500ml 12.00 **JUI001**  $12.00$ **JUI002** Guava Juice 500ml Apple Juice 500ml  $12.00$ **JUI003 JUI004** Mixed Fruit Juice 500ml 12.00 Coke 350ml<br>Sprite 350ml 1212121 SDC001 12.00 SDC002 12.00 SDC003 Fanta Grape 350ml  $12.00$  $\blacktriangleleft$ SDC004 Fanta Orange 350ml  $12.00$ ▶ ⊀ E  $\overline{m}$  $\mathbf{F}$ Search by: Code ↴ Search for : Payment Type: Payment Received:  $\overline{0.00}$ ⊡ Cash Change:  $\overline{0.00}$  $\overline{\mathbf{0}}$ Έ Service Charge :  $0.00$ Overall Discount: **PAYMENT DUE**  $0.00$ Apply Service Charge  $\overline{\mathbf{v}}$ **SFT00004** <F2> - Accept <F3> - New Cash Up <F4> - Reprint Receipt Payout <F5> - Quotations Shift #: Close
- We will now show you how to handle a sale where payment is received immediately. Click on the item being sold, and then select the arrow pointing to the left (Or scan the bar-code if you are using this option)

Enter the "**Quantity**" sold, and the percentage of "**Discount**" - if any. Remember that discount will only be allowed if it has been set up in the "**Company Setup**" as explained in Step 1

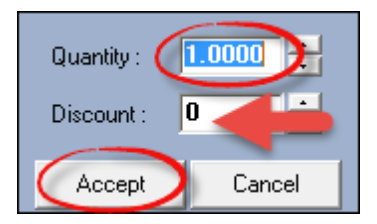

As soon as you click "**Accept**", the charge will display under "**Selected Items**". Now select other items, and follow the same steps until all has been selected

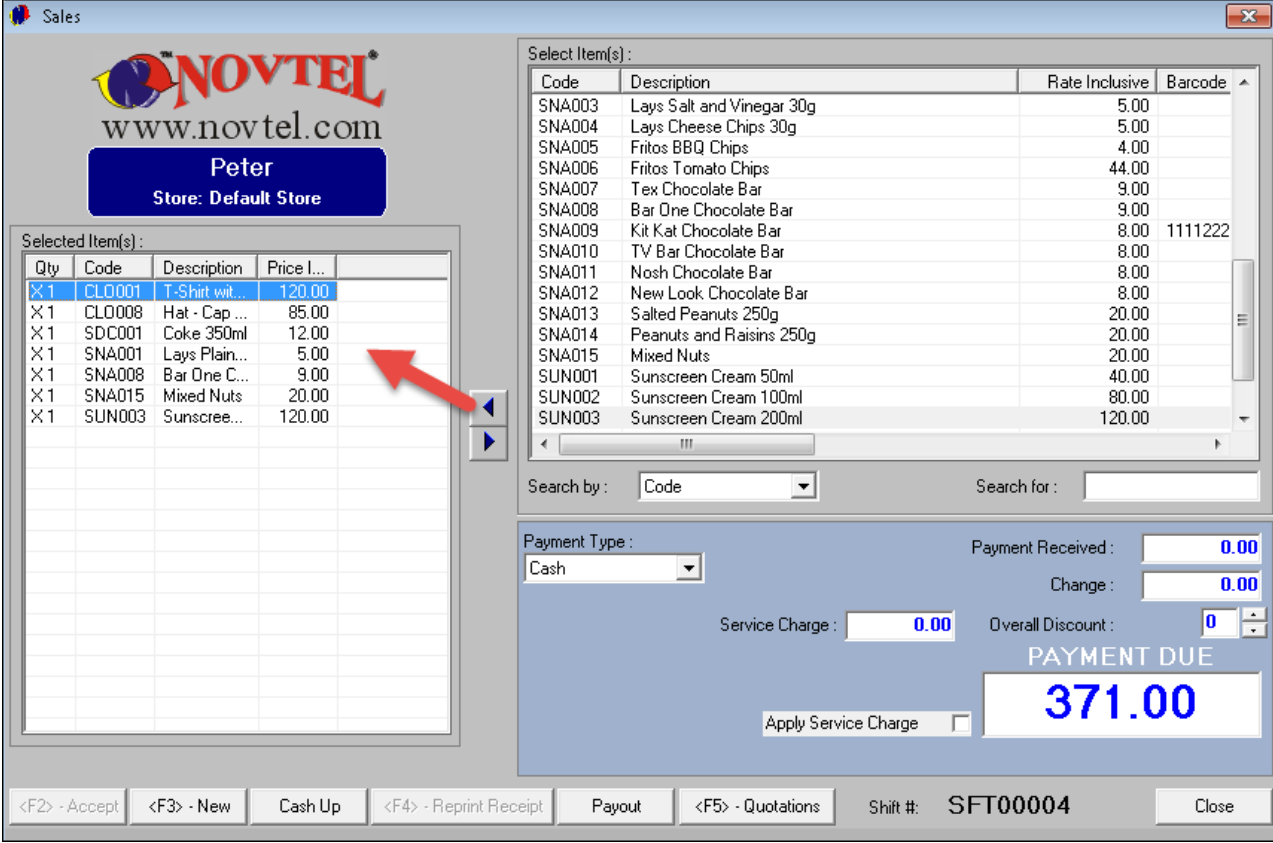

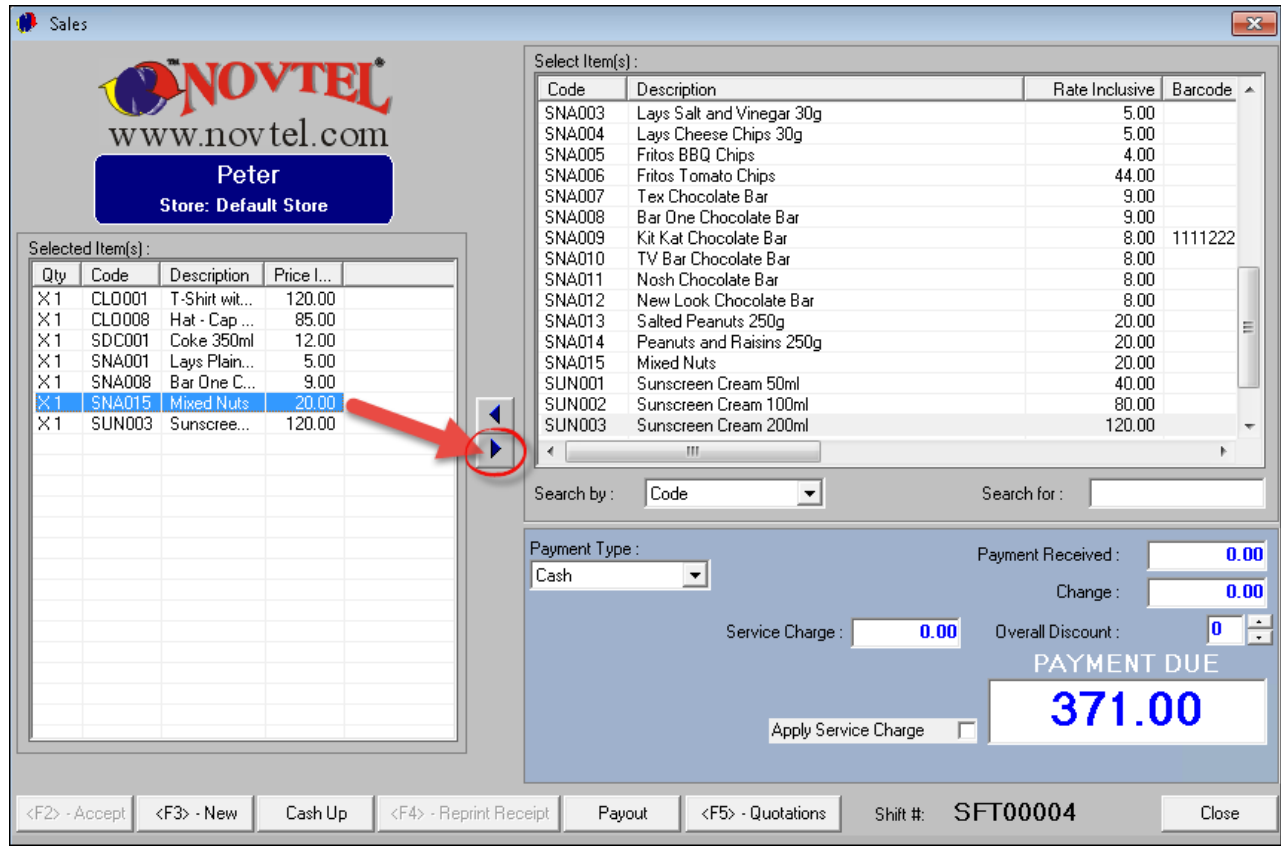

Now the "**Customer**" changes his mind, and decides not to buy the "**Mixed Nuts**" anymore. To remove the item is very easy - simply click on the item and click on the arrow pointing to the right

#### **26 Hospitality Retail Point of Sale - 7 Steps to Mastering the Basics**

- 1. The "**Mixed Nuts**" have been removed, and the "**Payment Due**" Amount is now R351.00.
- 2. For demonstration purposes, we have selected the "**Payment Type**" as "**Cash**"
- 3. The "**Customer**" handed Peter R400.00 the amount is entered next to "**Payment Received**", and the "**Change**" is calculated by the system
- 4. We do not want to "**Apply the Service Charge**", so the option is not selected, and there is no "**Overall Discount**"
- 5. Click on "**Accept**" to complete the transaction

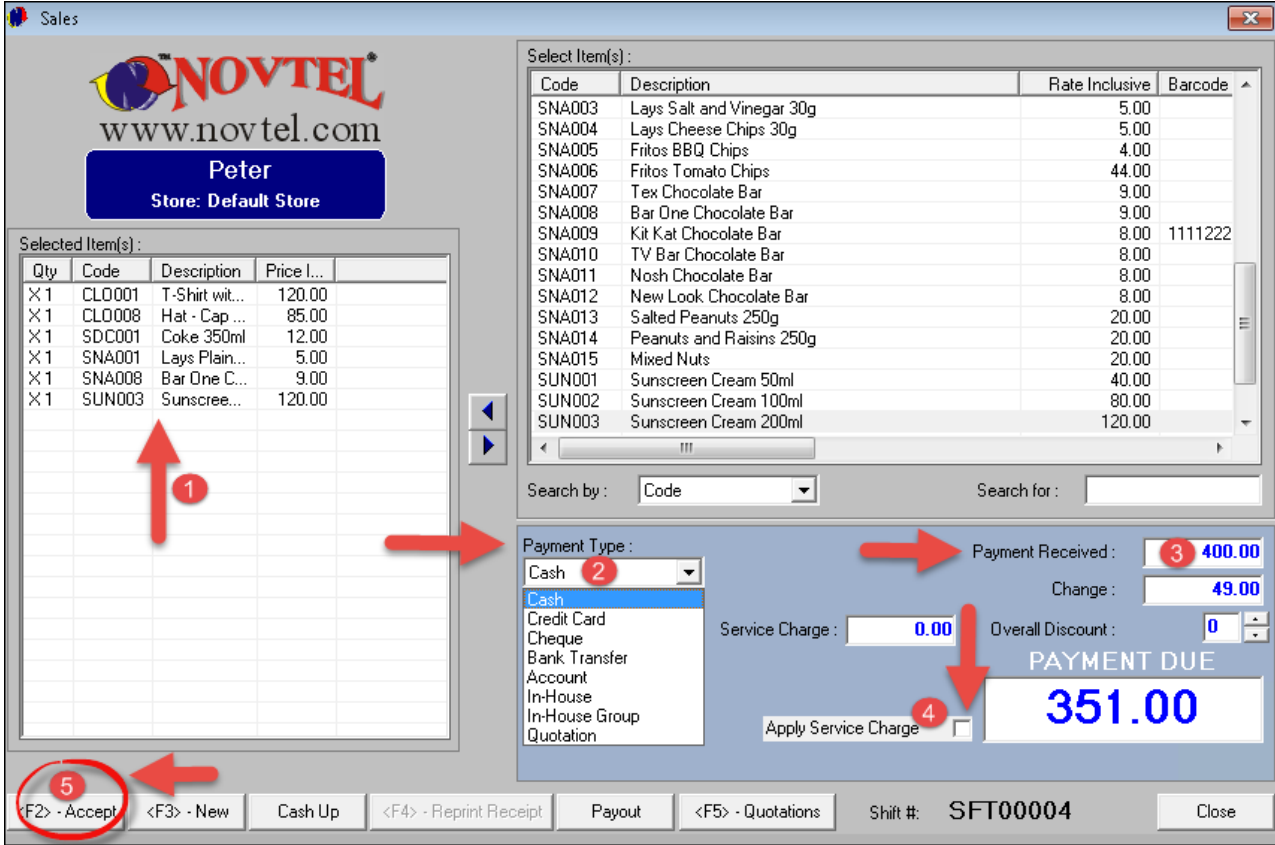

The slip will print, and a window containing the amount for the "**Customer's**" change will pop up. Click "**OK**"

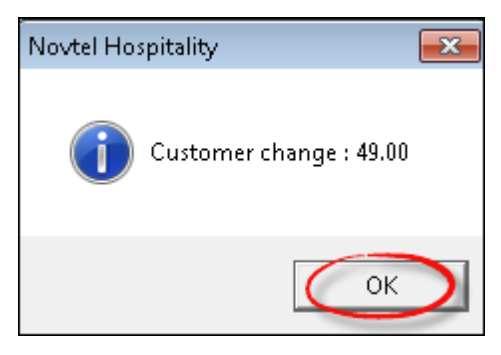

Click on "**New**" in order to start a new transaction

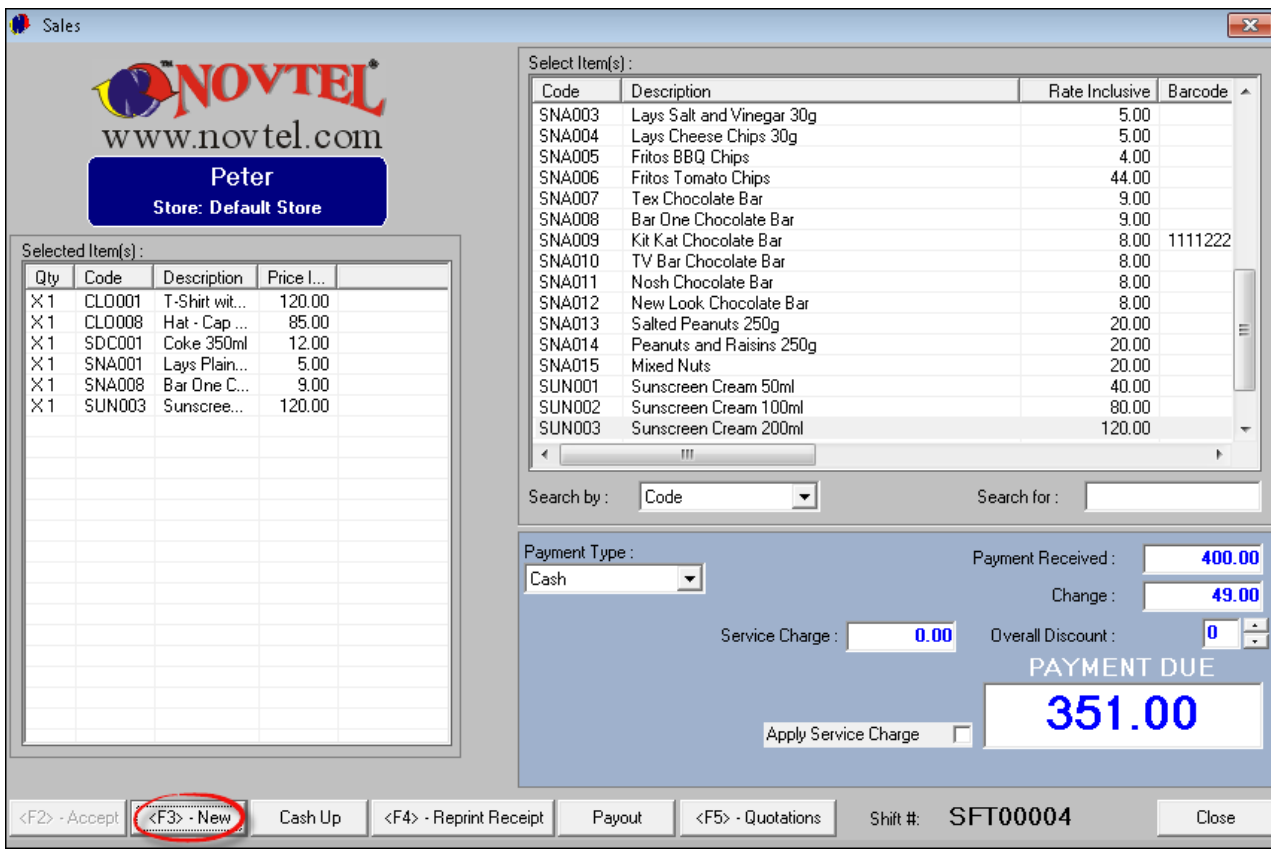

- This is now a new "**Sale**", and the "**Customer**" is making a Credit Card payment. Select this option for the "**Payment Type**"
- Enter the "**Credit Card Number**", as well as the "**Card Type**" (Visa / Master Card / American Express / Diners Club / Other)
- The "**Payment Received**" amount will automatically be inserted by the system for this "**Payment Type**"
- Again, we do not want to "**Apply the Service Charge**", so the option is not selected, and there is no "**Overall Discount**"
- Click on "**Accept**" to complete the transaction

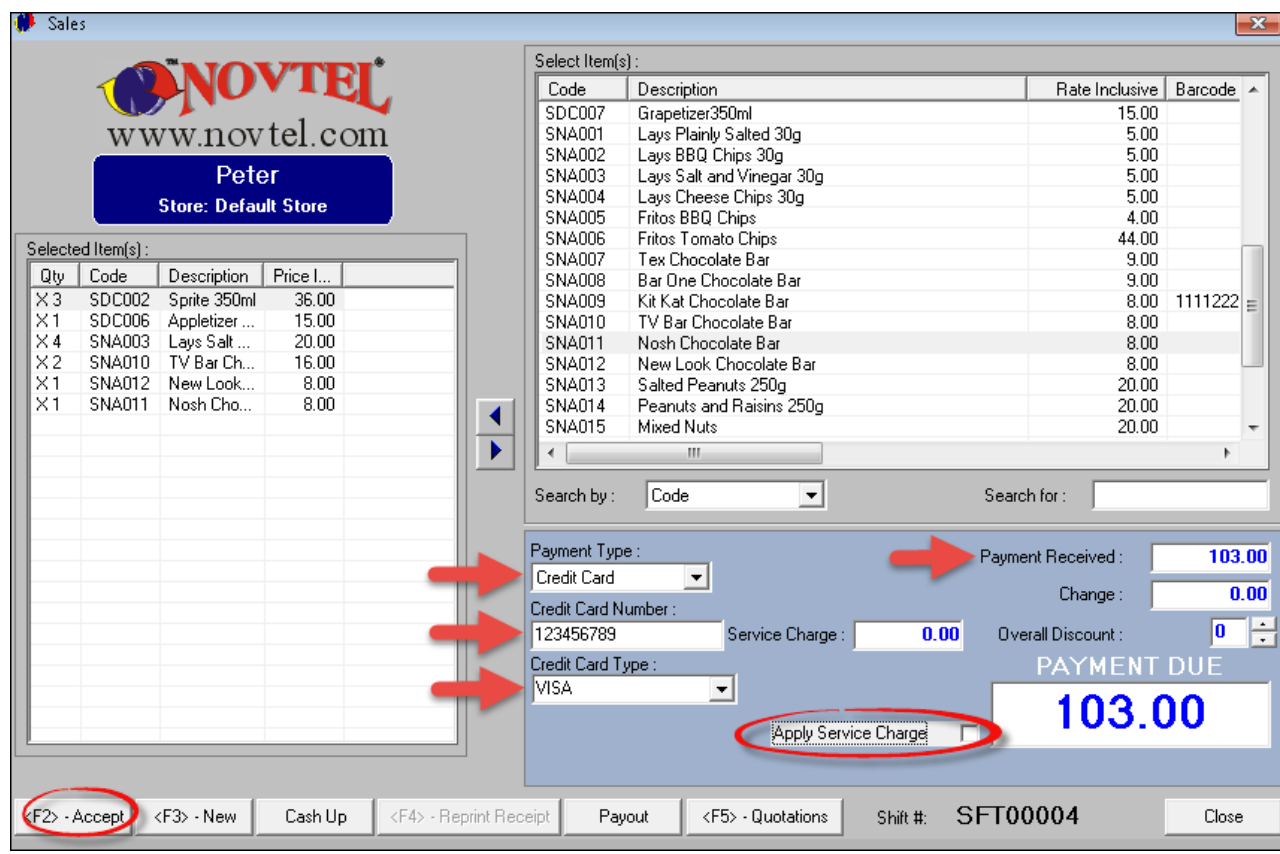

#### <span id="page-28-0"></span>**6.1 Shop Allocations to In-House Guest**

When a "**Customer**" is an "**In-House Guest**" in the Hotel or Resort, the system can manage purchases done by him or her in the "**Shop**", by adding it to his reservation as "**In-House Charges**". In order to demonstrate the effect on the "**Customer's**" reservation, we have logged into the main "**Reservations**" Screen, and opened Mr Andrews' "**Reservation Details**" screen.

In the "**Quick View**" tab, the Deposit has been paid, and the only charge reflected here, is that of the reservation for the room

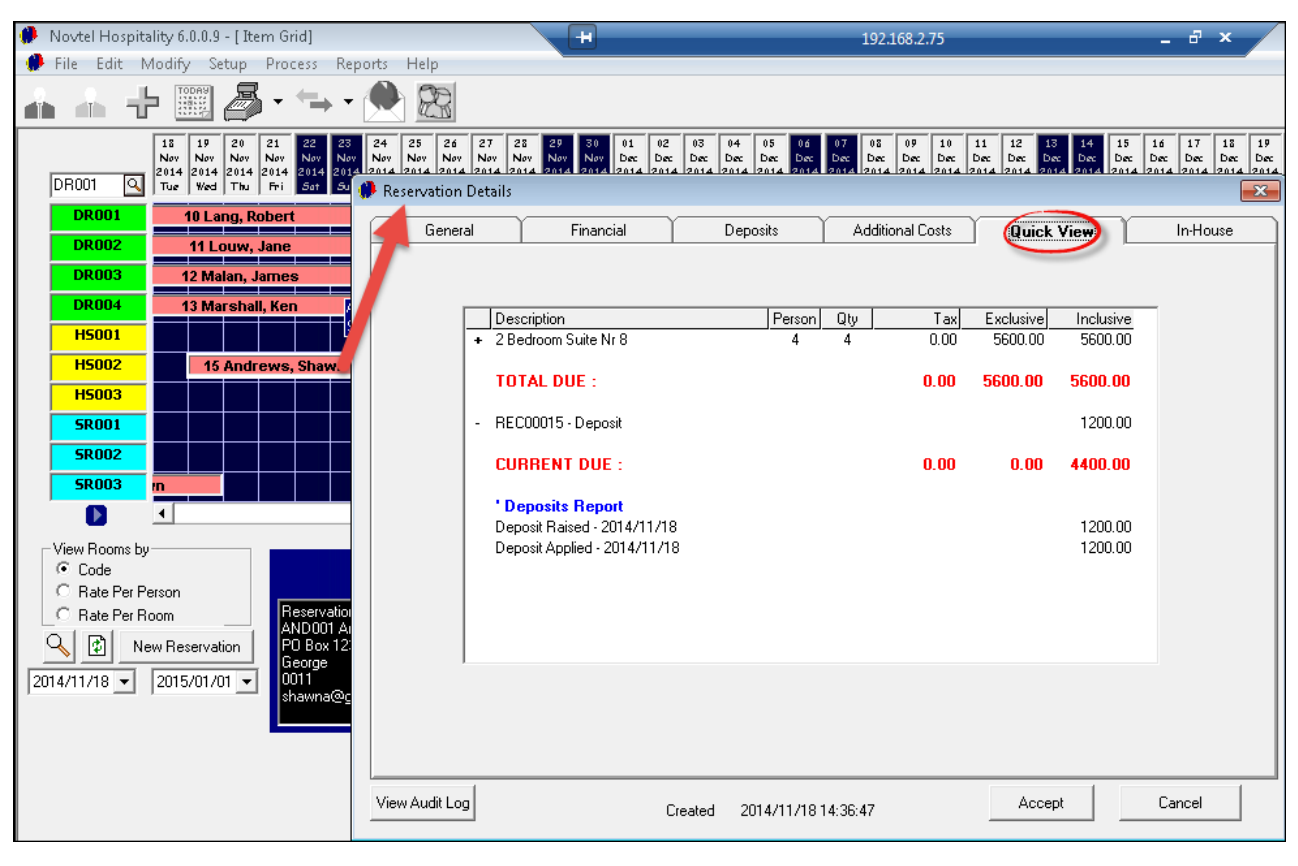

There are no transactions yet in the "**In-House**" tab

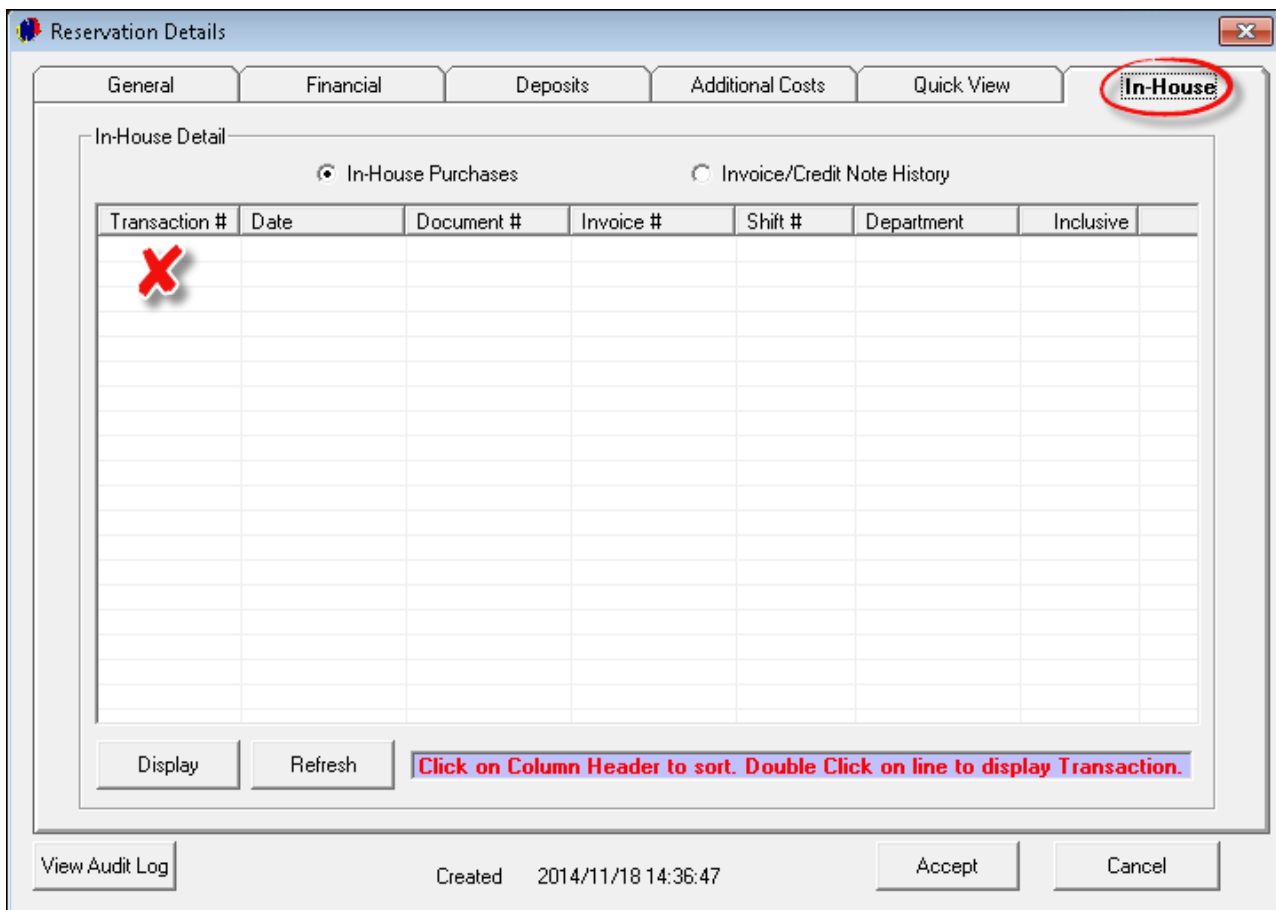

Being Logged back into the POS System, we want to allocate the "**Shop**" charges for Mr Andrews to his "**Reservation**". The "**Payment Type**" will now be selected as "**In-House**"

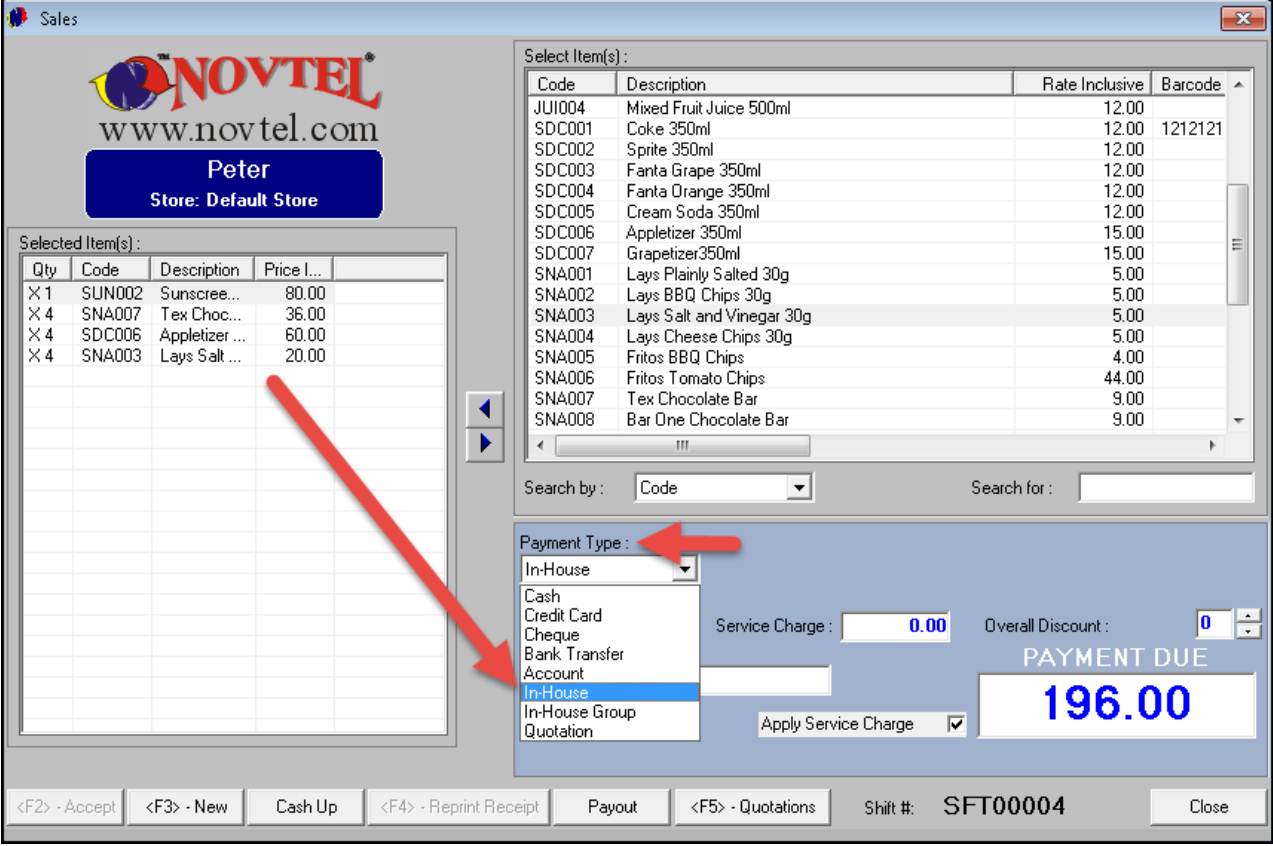

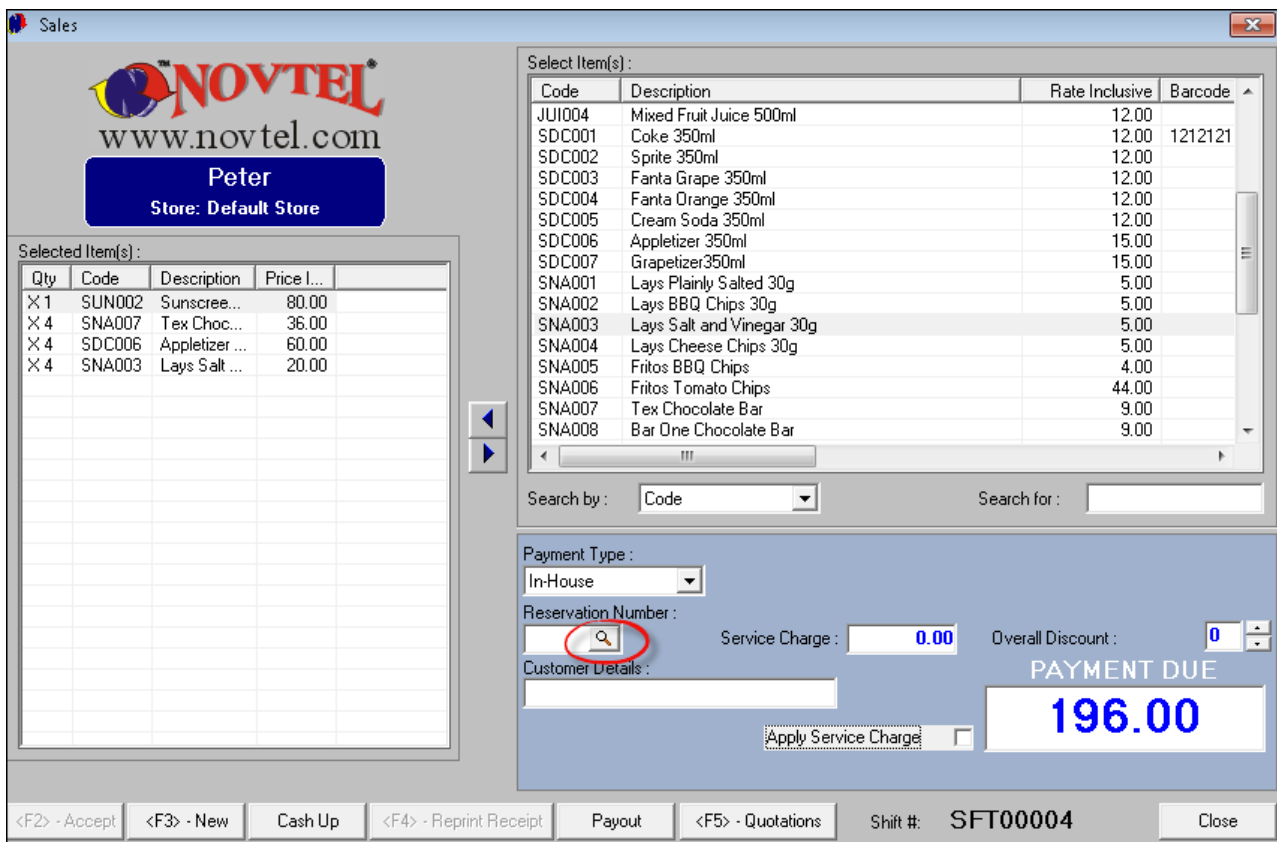

Click on the magnifying glass beneath the "**Reservation Number**"

A window containing a "**Reservation List**" of all "**In-House**" Guests, will open. Select the applicable Guest - In this case it is Mr Andrews

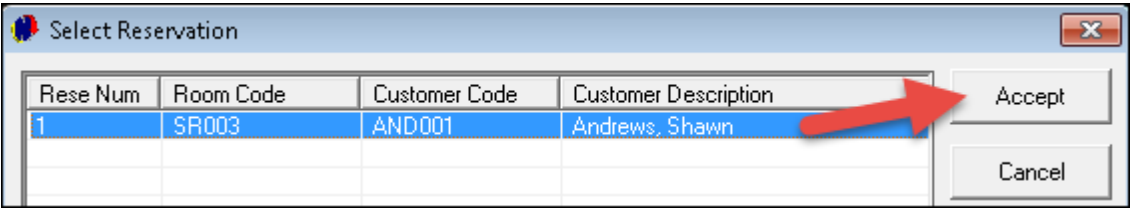

- Mr Andrews' reservation number and "**Customer Details**" are inserted. No "**Discount**" has been allocated, and no "**Service Charge**" is raised
- Click "**Accept**" in order for the slip to be printed which Mr Andrews absolutely MUST sign. The signed slips are to be paid when the guest checks out of the Hotel or Resort, and will be kept on record with all other charges accumulated during his Reservation Period

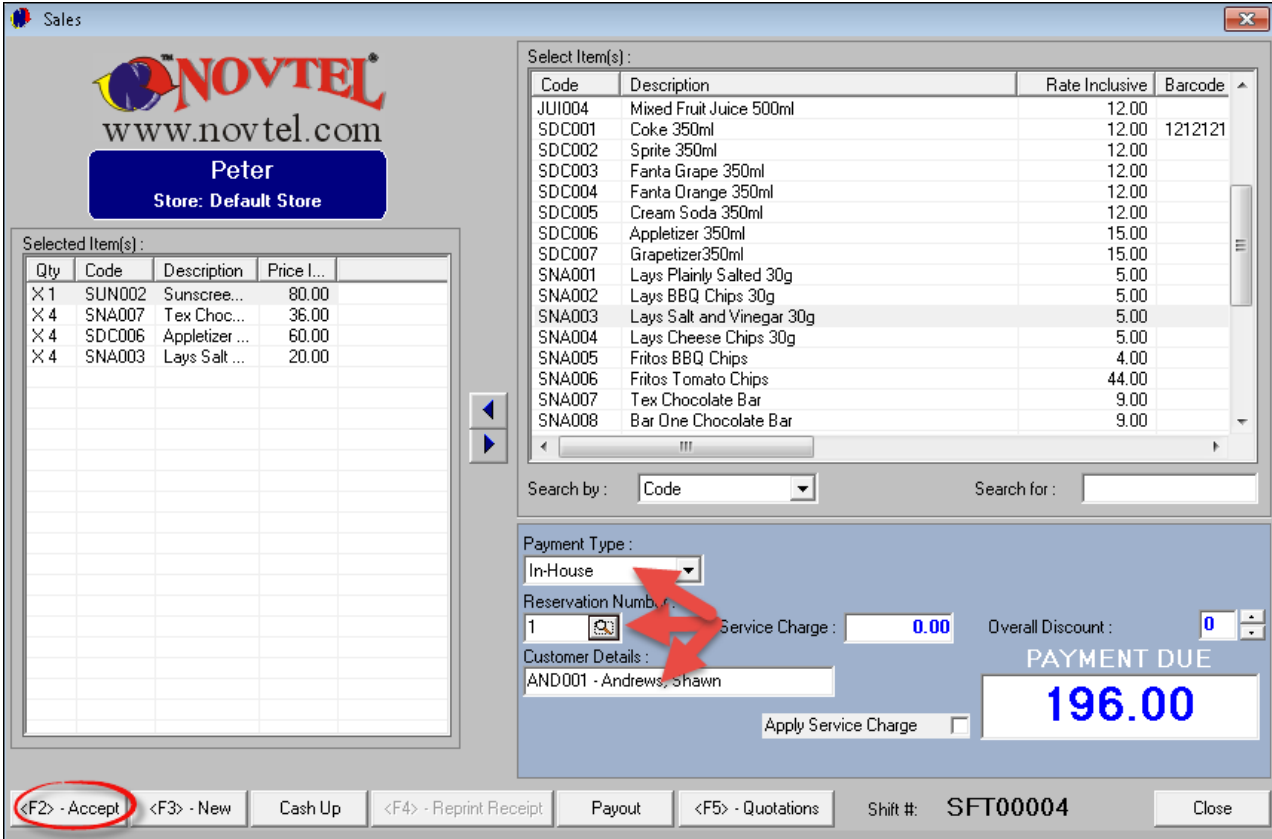

Purely for demonstration purposes: When we now log into the main "**Reservations**" screen, and open Mr Andrew's "**Reservation Details - In-House**" tab, the charge just done in the Shop by Peter, is reflected here

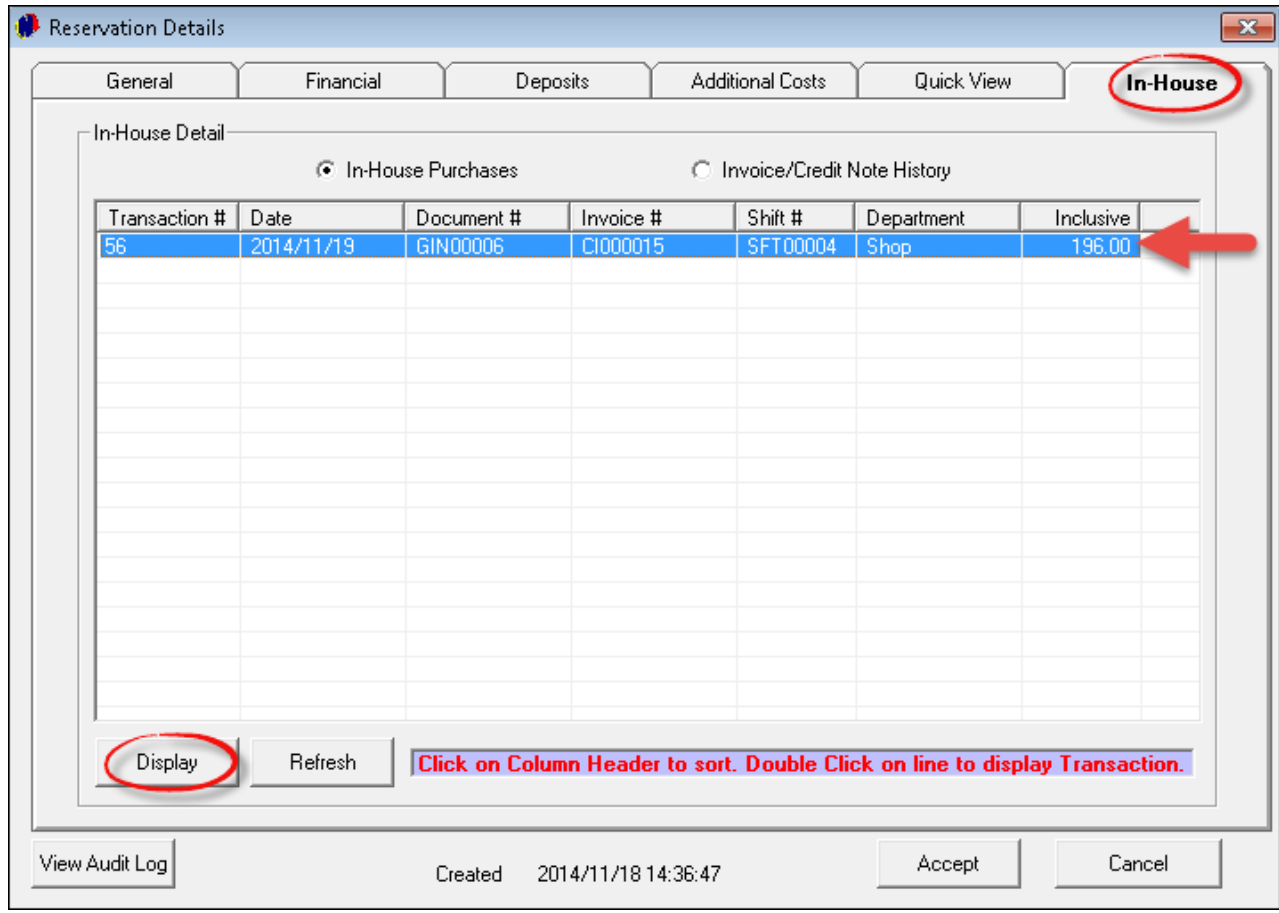

Click on the transaction, and then on "**Display**"

**Novtel Hospitality** Diaz Office Park Block 1 Unit 30 **Beach Boulevard West** Diaz Beach, Mossel Bay Tel: 0861 66 88 35 Fax: 0865 1171 65 Tax: 123456789 GOODS ISSUE NOTE- $\mathbf{1}$ Sunscreen Cream 100ml 9.82 80.00  $\sqrt{4}$ Tex Chocolate Bar 4.42 36.00  $\overline{4}$ Appletizer 350ml 7.37 60.00  $\overline{4}$ Lays Salt and Vinegar 2.46 20.00  $30<sub>g</sub>$ Description: Customer: AND001 - Andrews, Shawn Room: HS002 - 2 Bedroom Suite Nr 8 Payment Type: In-House: Res #15 Payment Due : 196.00 Tax/VAT Total: 24.07 Payment Received:  $0.00$ Change:  $0.00$ Discount(0%)  $0.00$ 

The "**Goods Issue Note**" will indicate what the charges was; The "**Customer's**" details, as well as the "**Payment Due**" amount for this transaction

#### <span id="page-35-0"></span>**6.2 Shop Allocations to Individual in Group**

Purely for demonstration purposes, we need to show you the difference which one ticked check-box makes in the reservation of someone belonging to a "**Group**". When the option below is selected in point number 3, it means that ALL extra charges for this "**Customer**" is for his **own account**, and not allocated to the "**Group**" or "**Tour Operator**". The "**Point of Sale**" operator will not have access to this screen, but it is important to show you that the setup done in the "**Main Reservations**" screen, does have a profound effect on the rest of the "**Departments**". If the setup is not done properly, the charges cannot be allocated correctly from the Shop, Restaurant and Bar - which will result in losses.

- 1. Mr Robert Lang is part of the group booking of "**Jenny's Tours**"
- 2. You will notice that the "**Price Included**" reflects the cost for his reservation, but the "**Current Due**" amount is zero. The reason being: "**Jenny's Tours**" are liable for the accommodation bill for all bookings connected to this "**Group**" (Please register on Novtel's Forum for more information on this subject: [http://](http://www.novtel.com/forum/index.php) [www.novtel.com/forum/index.php\)](http://www.novtel.com/forum/index.php)
- 3. When the check-box is ticked to "**Apply Charges to Reservation**", it means that Mr Lang is liable for all extra charges accumulated by him in the Shop, Restaurant and Bar, and it will be allocated to his own "**In-House Charges**"

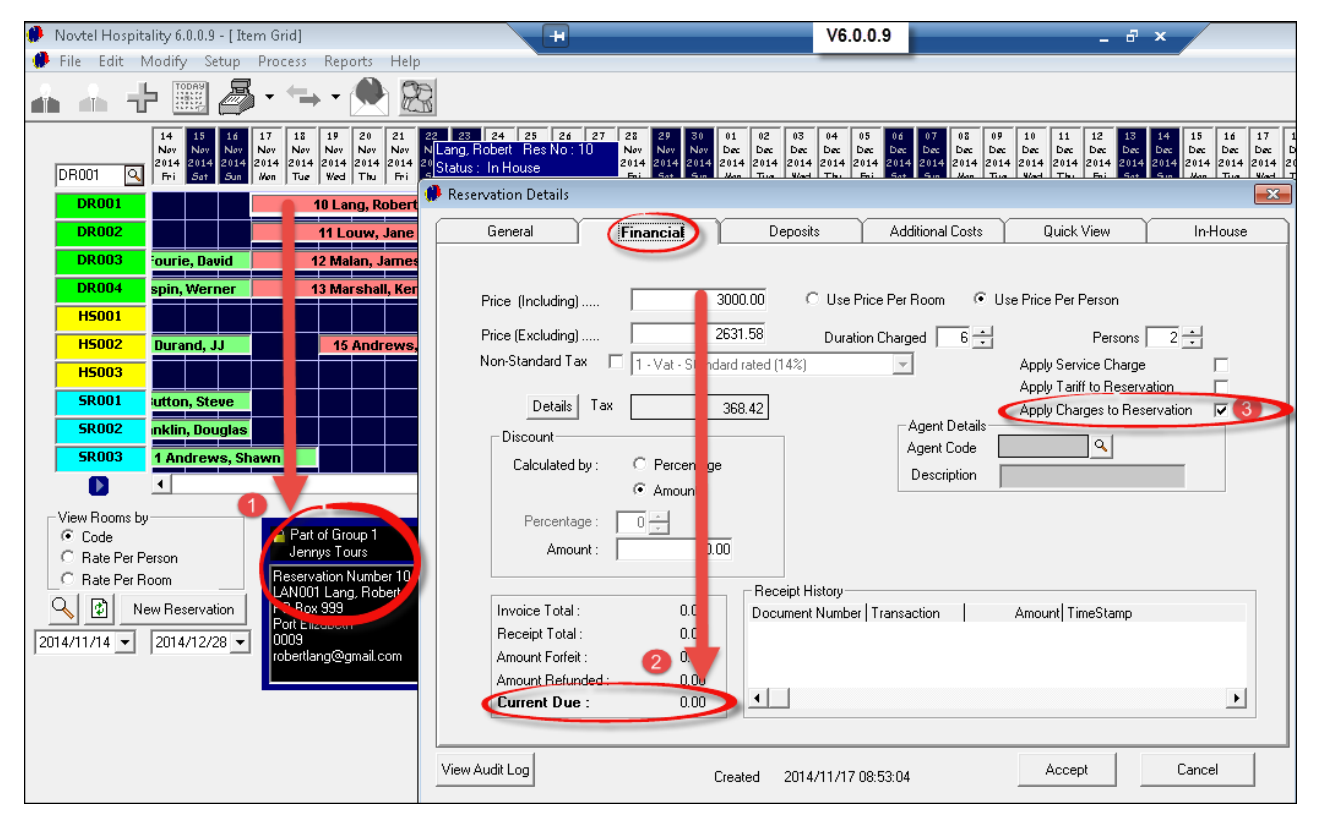

Now: back to the Shop and allocating the charges to Mr Lang's own account:

- When you are sure that all items have been entered in the "**Selected Items**" window, select "**In-House**" as the "**Payment Type**" (Should you have selected the "**In-House Group**" option here, the "**Reservation Number**" screen would have been blank, since these charges are NOT for the "**Jenny's Tours'**" account hence the ticked check-box on the previous page)
- Click on the magnifying glass in order to search for Mr Lang's reservation. (All reservations with the "**In-House**" status will be reflected here)

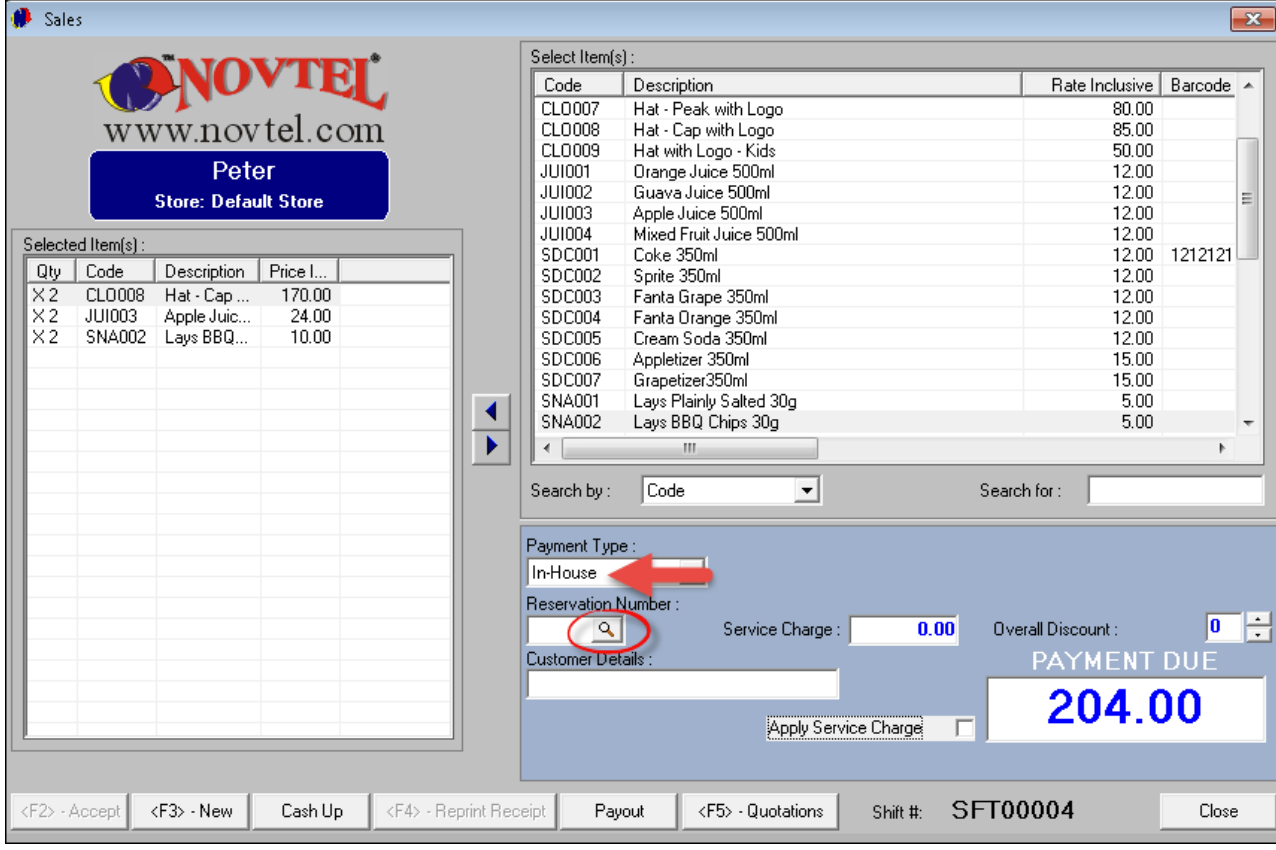

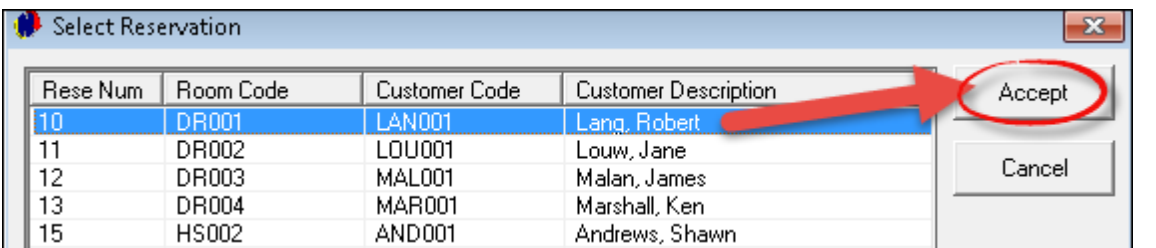

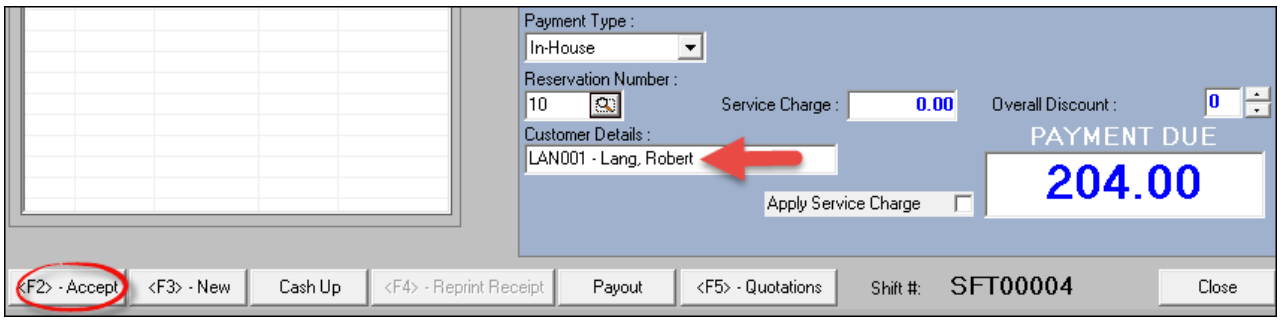

Get the slip signed by Mr Lang in acknowledgment that he still needs to pay for the goods

When we have a look at Mr Lang's "**Reservation Details - In-House**" Tab, the transaction has been recorded as an "**In-House Purchase**"

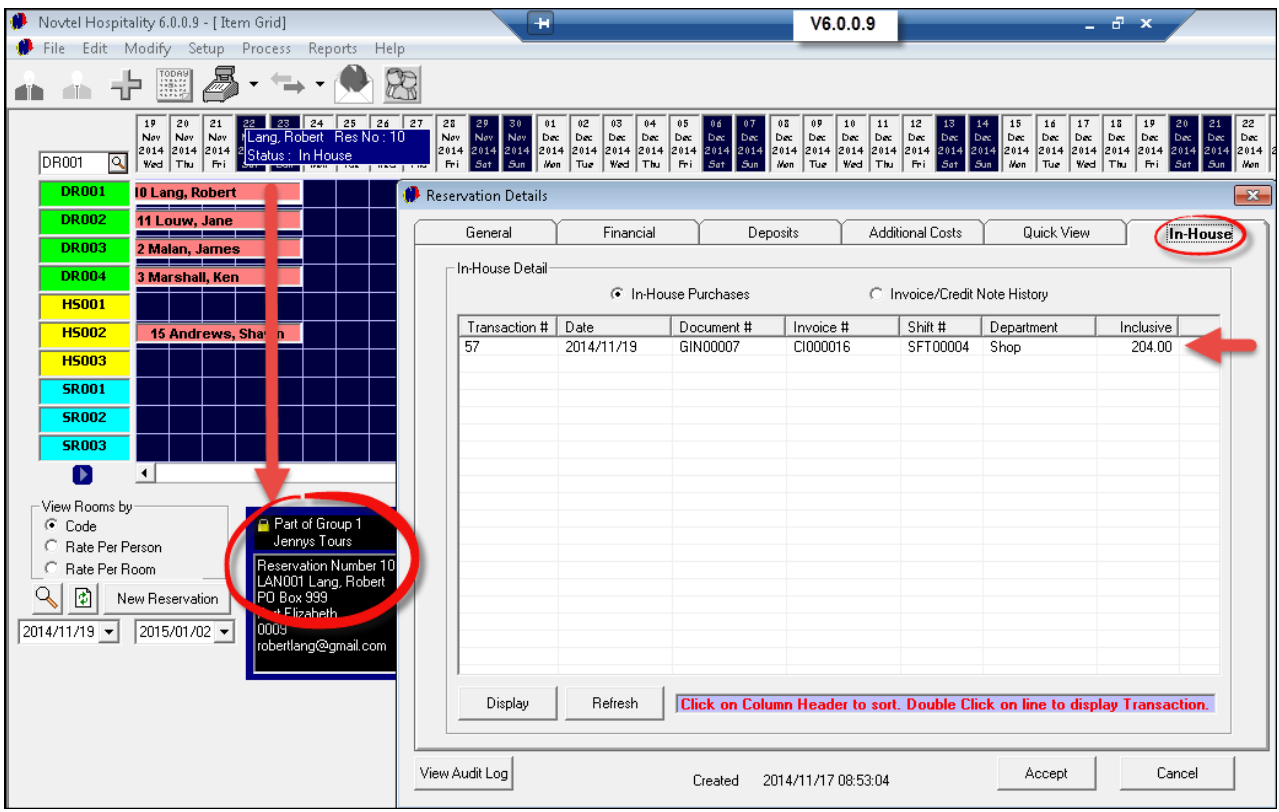

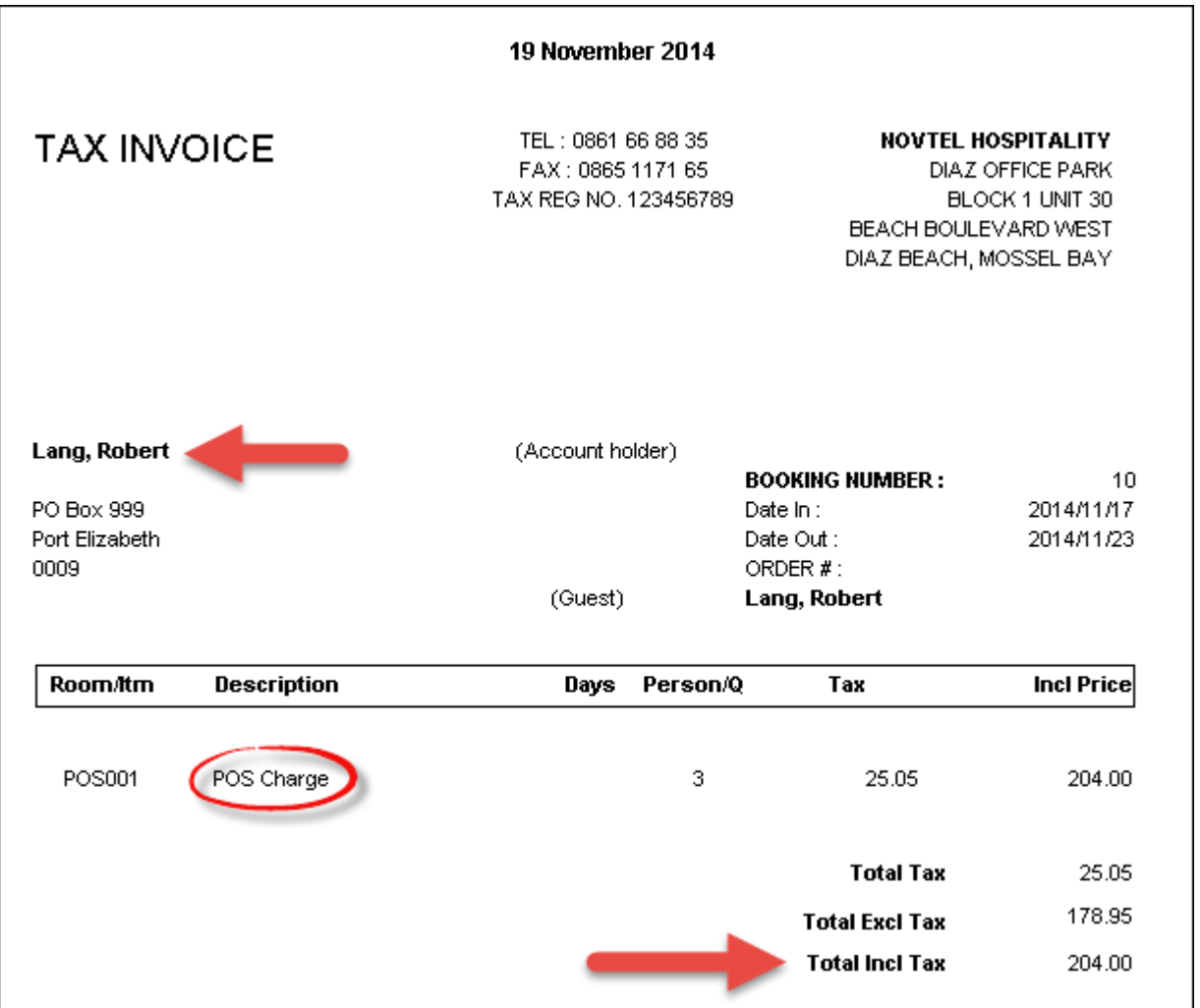

By right-clicking on Mr Lang's account and selecting "**Documents - Invoice**", you will see that the invoice is directed at Mr Lang, and not "**Jenny's Tours**"

As said before, Peter will only have access to the Point of Sale system used in the shop. He will not be able to check that the information was correctly sent to the reservation as we are doing now. It is done purely for demonstration purposes in order for you to see how effective Novtel's Software operates when the setup is done properly

## <span id="page-39-0"></span>**6.3 Shop Allocations to the Group**

As previously stated, one setting can make ALL the difference in how the allocation of extra charges are handled by the system. Let's use Mr Marshall's reservation as example - also part of the "**Group**":

None of the check-boxes are selected to "**Apply Charges and Tariff to the Reservation**" - which means that "**Jenny's Tours**" are responsible for all accumulated charges from the Shop, Restaurant and Bar by this individual

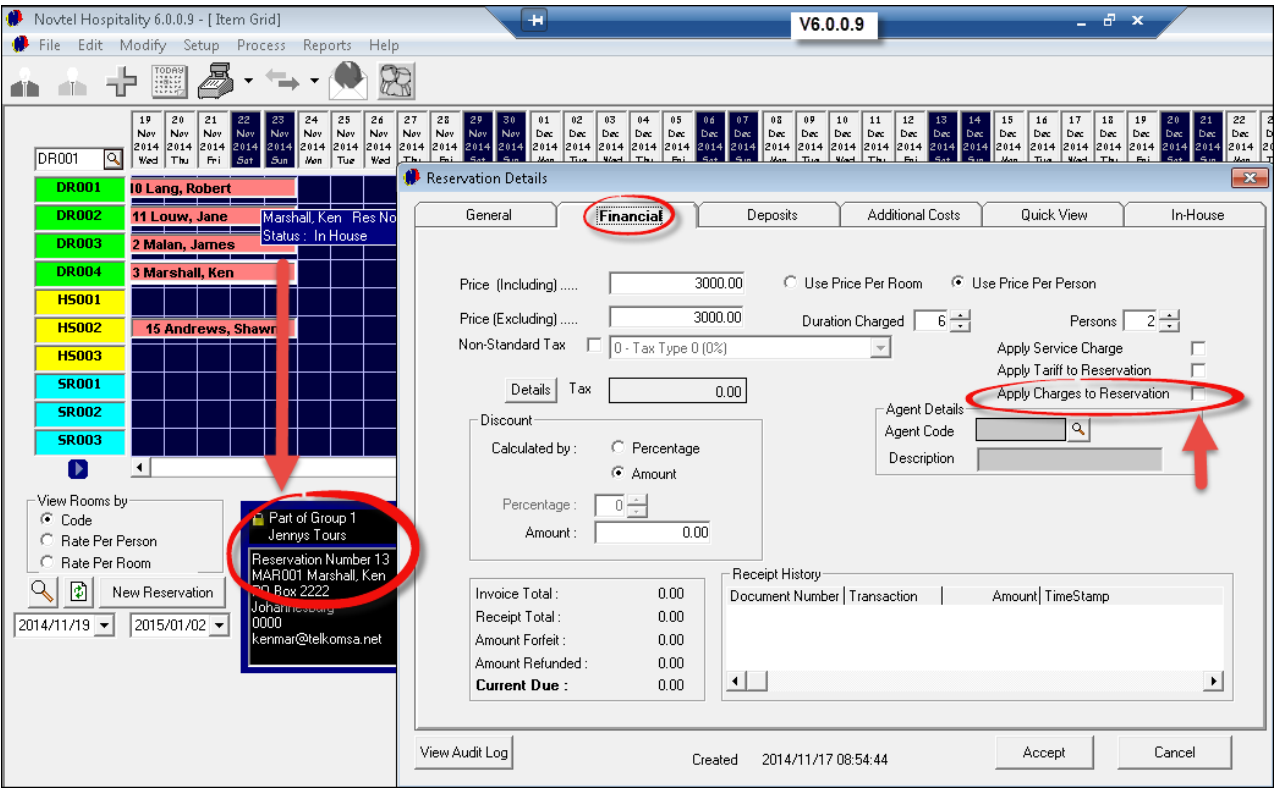

- Mr Marshall went to the Shop and selected some snacks and cold drinks, and tells Peter that it is to be charged to **Jenny's Tours'** account. The "**Payment Type**" will now be "**In-House Group**"
- Click on the magnifying glass to search for the "**Group Number**"

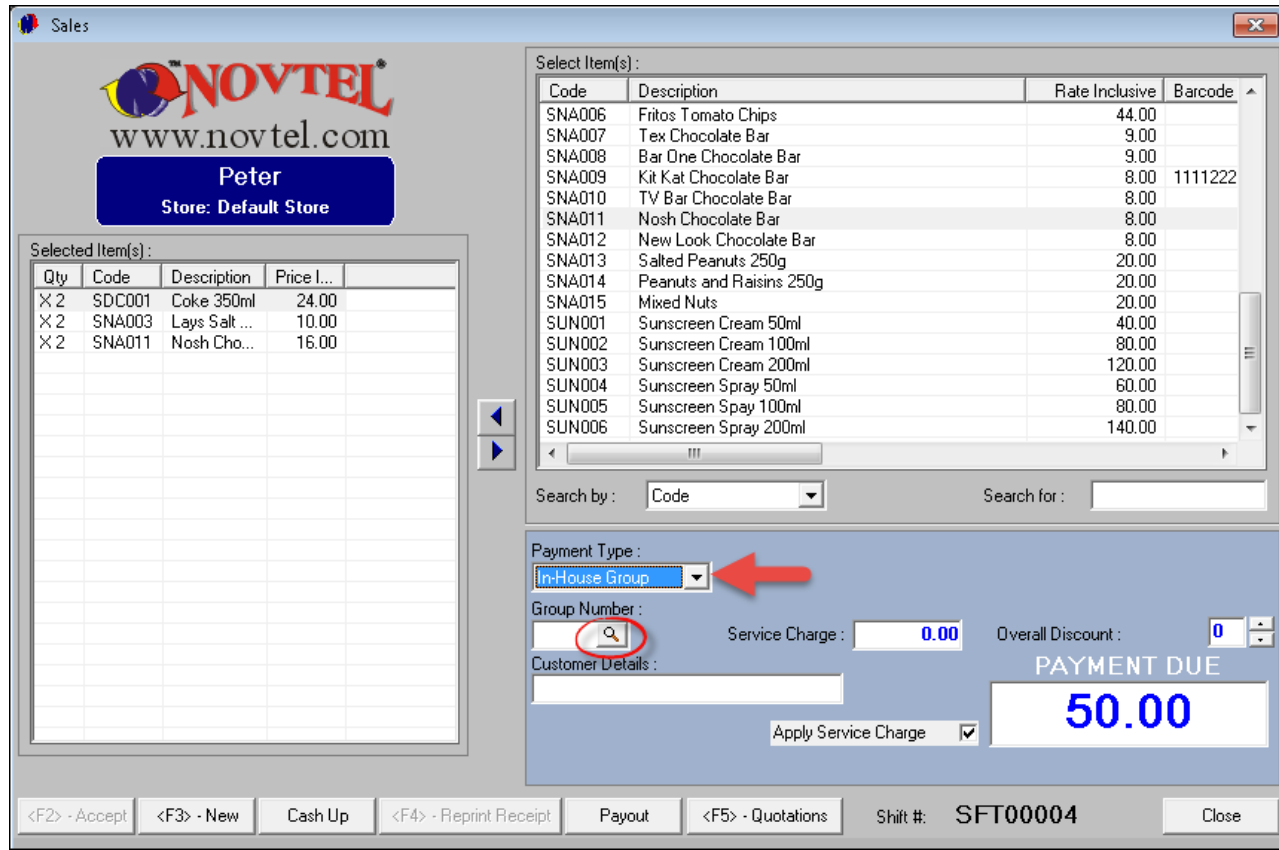

"**Jenny's Tours**" are the only "**In-House Group**" in the facility at the moment

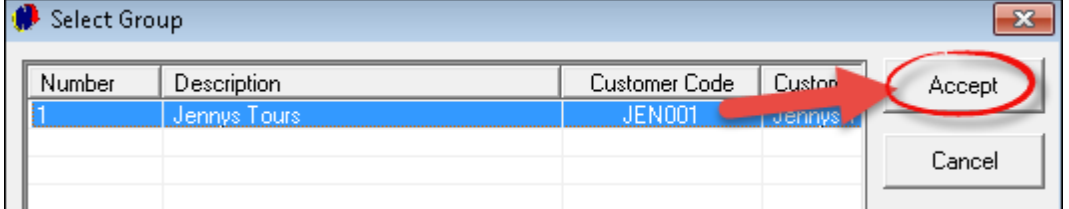

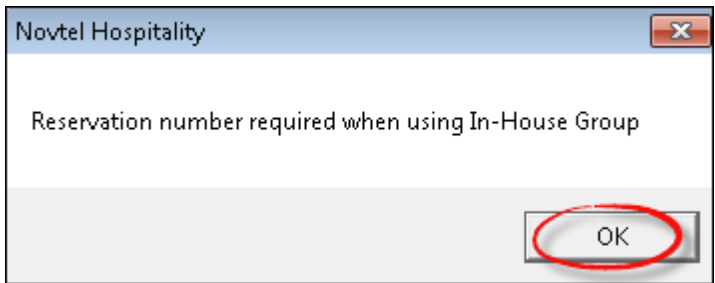

Now click on the magnifying glass in order to select the "**Customer**" within the "**Group**" who is charging these items to "**Jenny's Tours**"

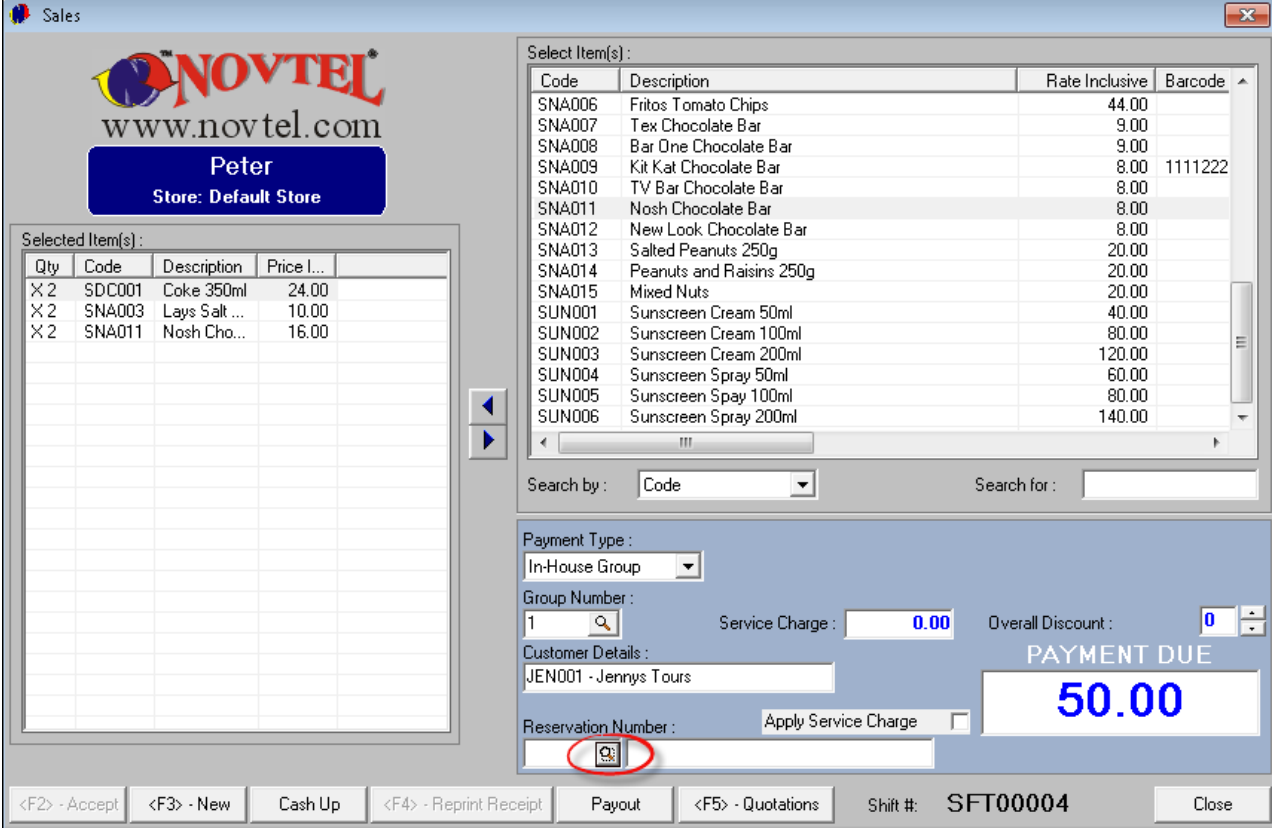

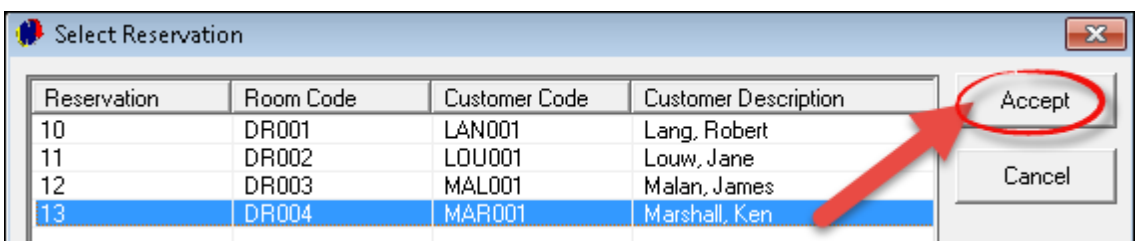

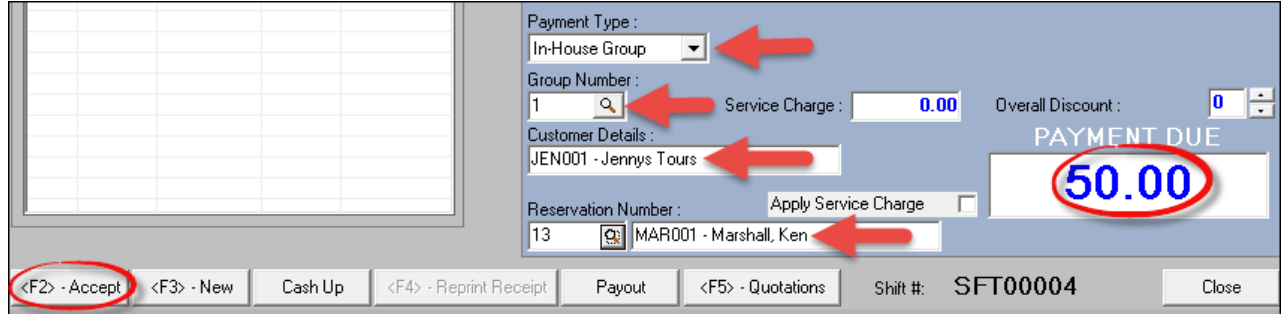

When all information is entered correctly, click "**Accept**". Once again, the "**Customer**" MUST sign the slip in acknowledgment of receiving the goods, and that it can be kept on record with other charges still to be paid by "**Jenny's Tours**"

When viewing Mr Marshall's "**Reservation Details - In-House**" tab, there is no transaction allocated to his account

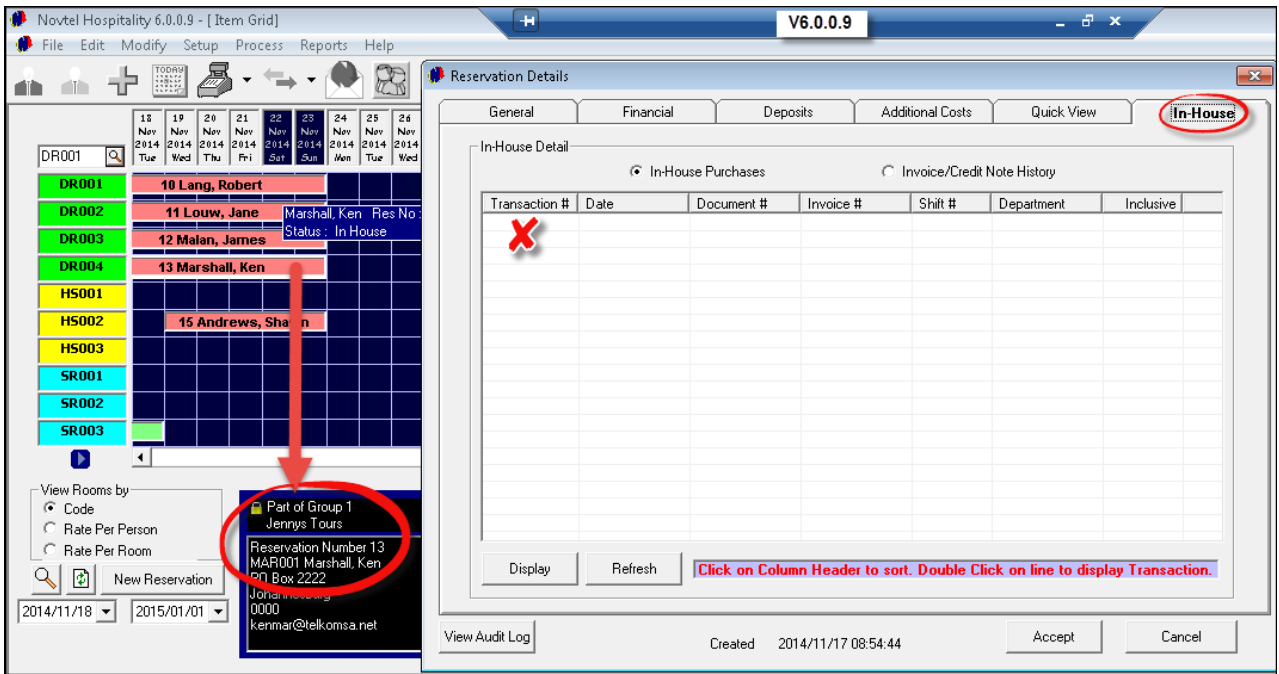

In order to see the charges allocated to "**Jenny's Tours**", right-click on any booking on the Grid linked to the "**Group**", and select "**Group - View Group Details**"

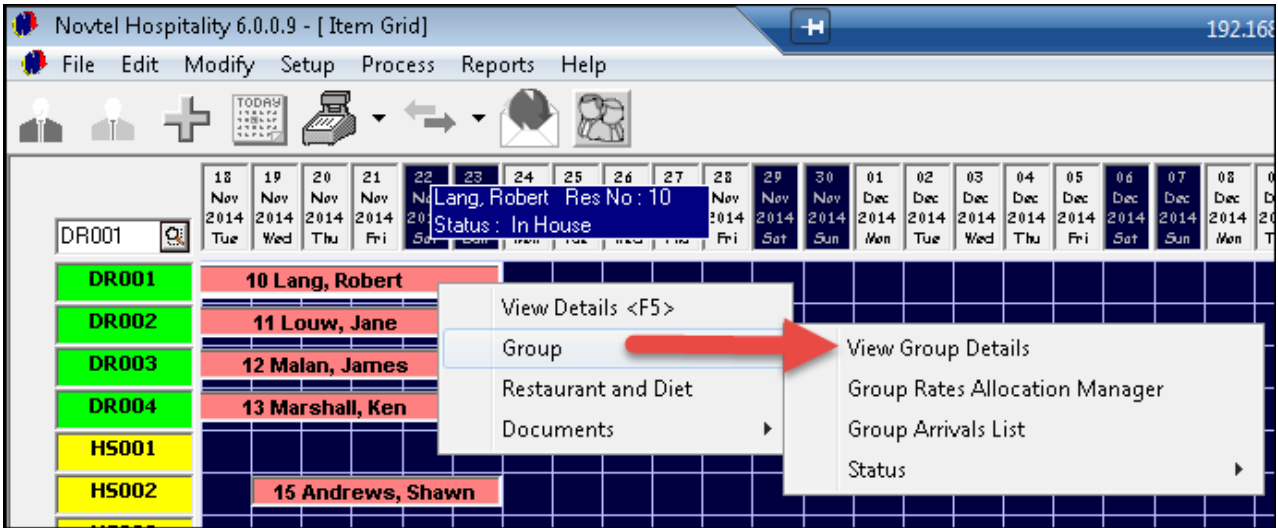

In the "**In-House**" tab, all "**Shop**" charges are recorded. Click on the "**Transaction**" we have done for Mr Marshall, and then on "**Display**"

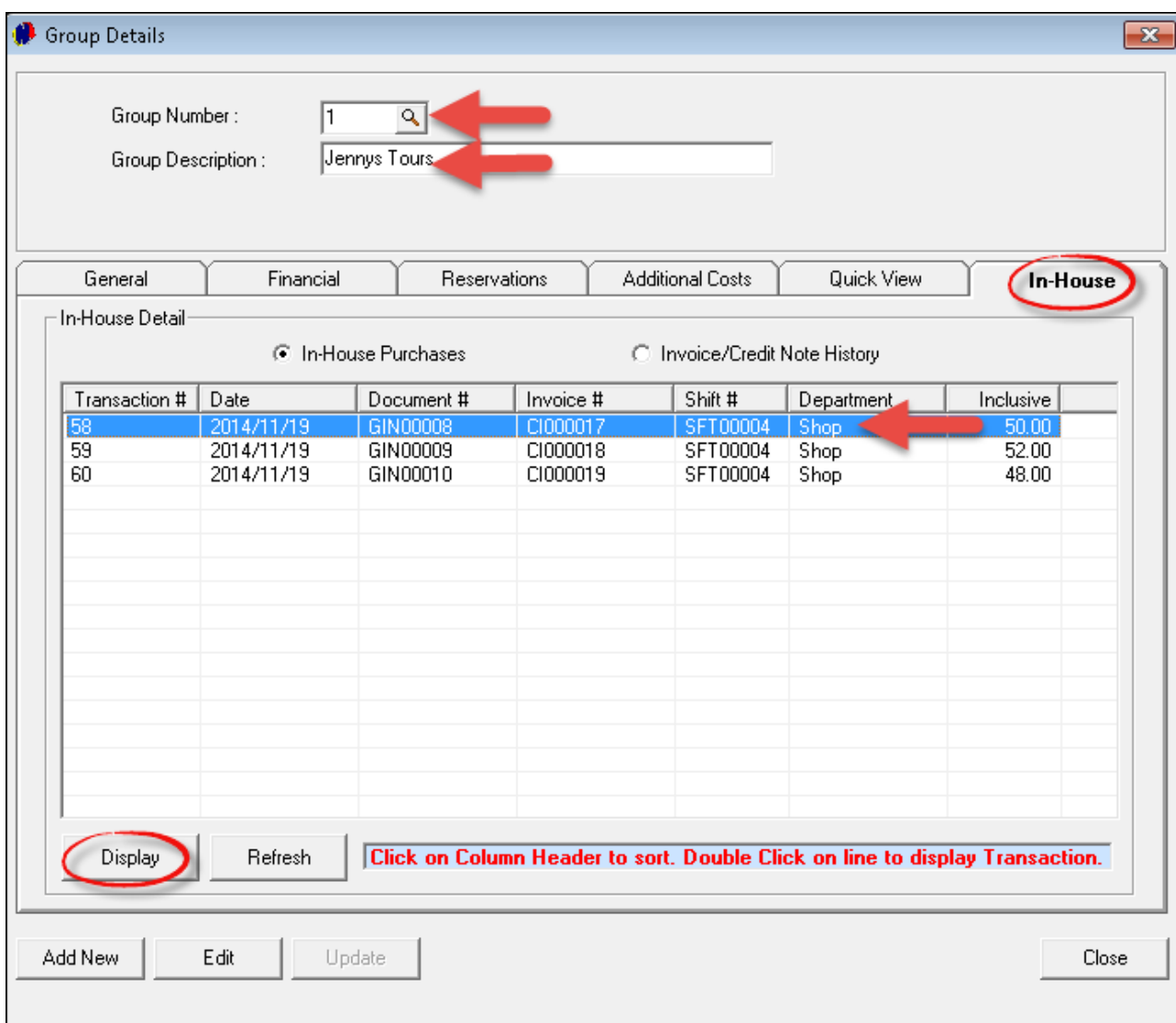

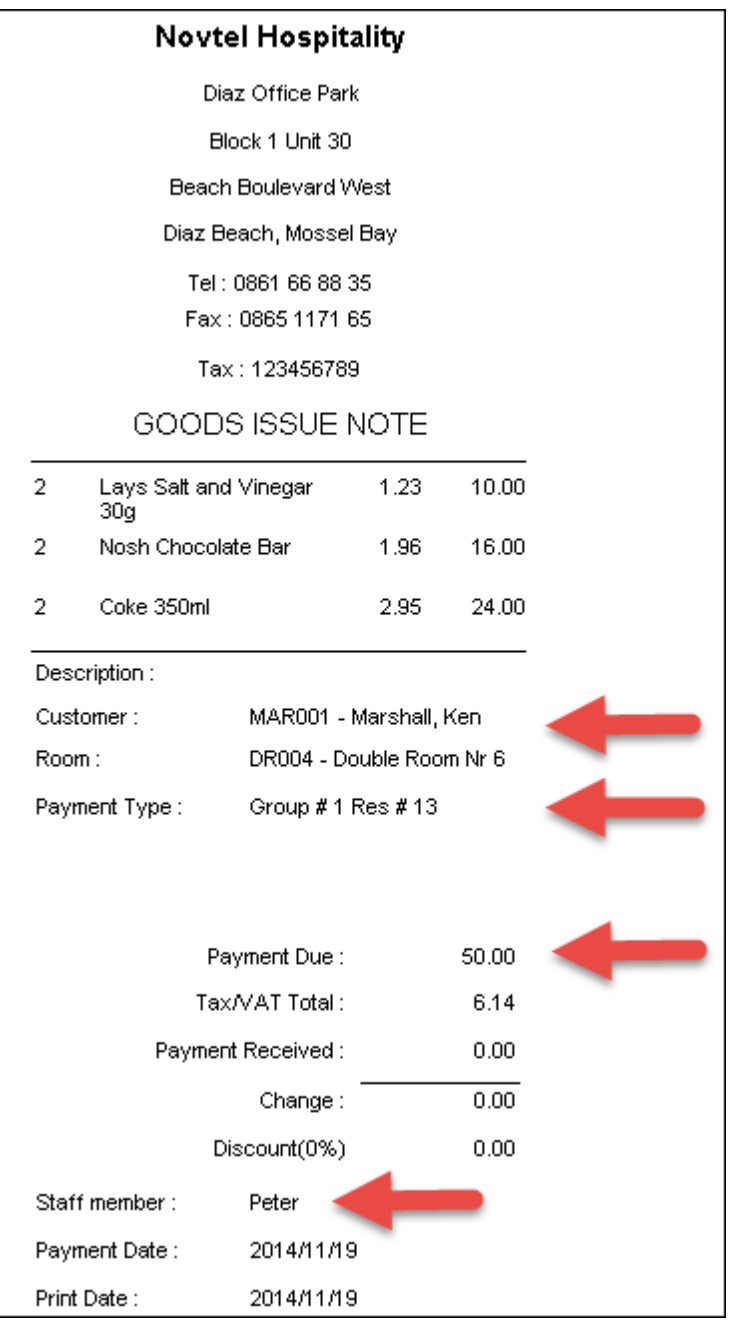

# <span id="page-45-0"></span>**7 Step 7 - Cash-Up Procedure**

After each shift, a "**Cash-Up**" is to be done

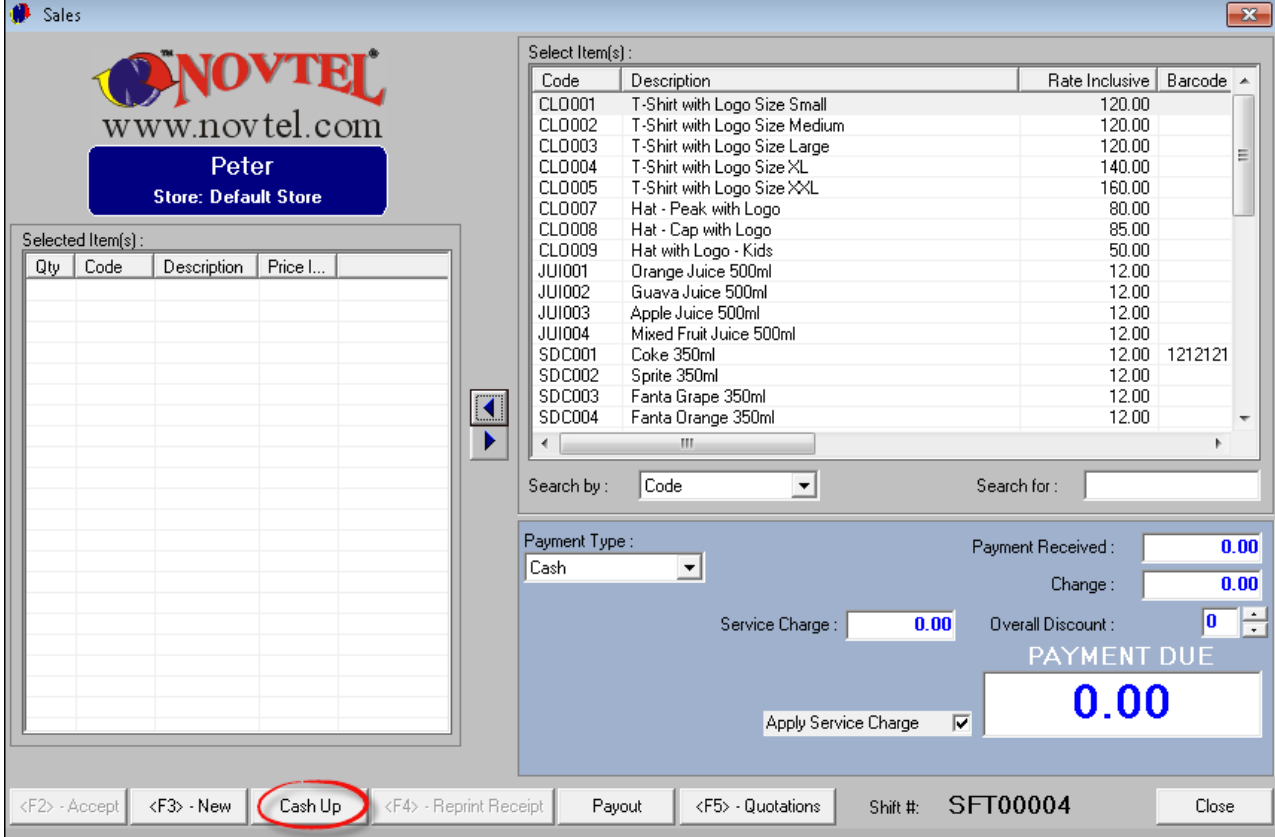

- Select "**All Transactions**" see how all Peter's shift transactions are displayed in the window, and the "**Shift Total**" amounts to R1200.00
- Click on "**Money Count**"

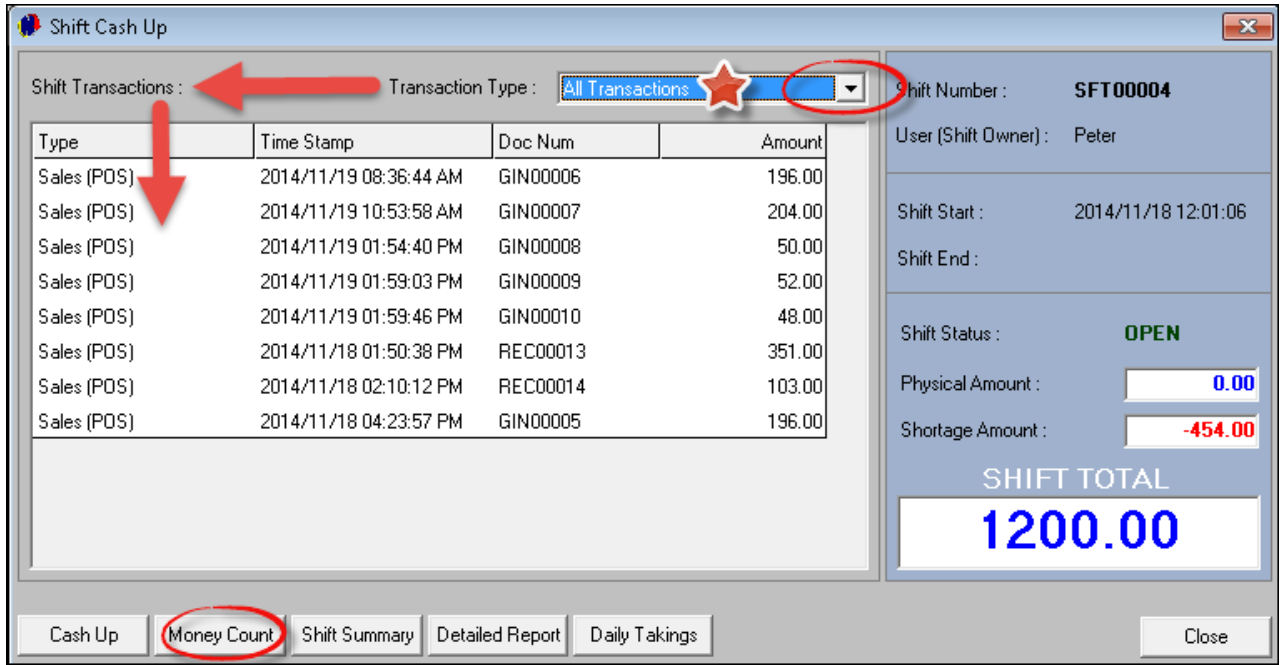

- 1. Enter the number of notes and coins counted next to each corresponding value. The system will automatically calculate the cash amount
- 2. Calculate all Credit Card Receipts and enter the combined total in the field provided
- 3. Enter the "**Float**" amount in the field provided it will be deducted from the total cash count
- 4. The totals for "**In-House**" charges and "**Group**" charges are inserted automatically
- 5. In order to print a "**Operator Cash-Up**" click on "**Report**"

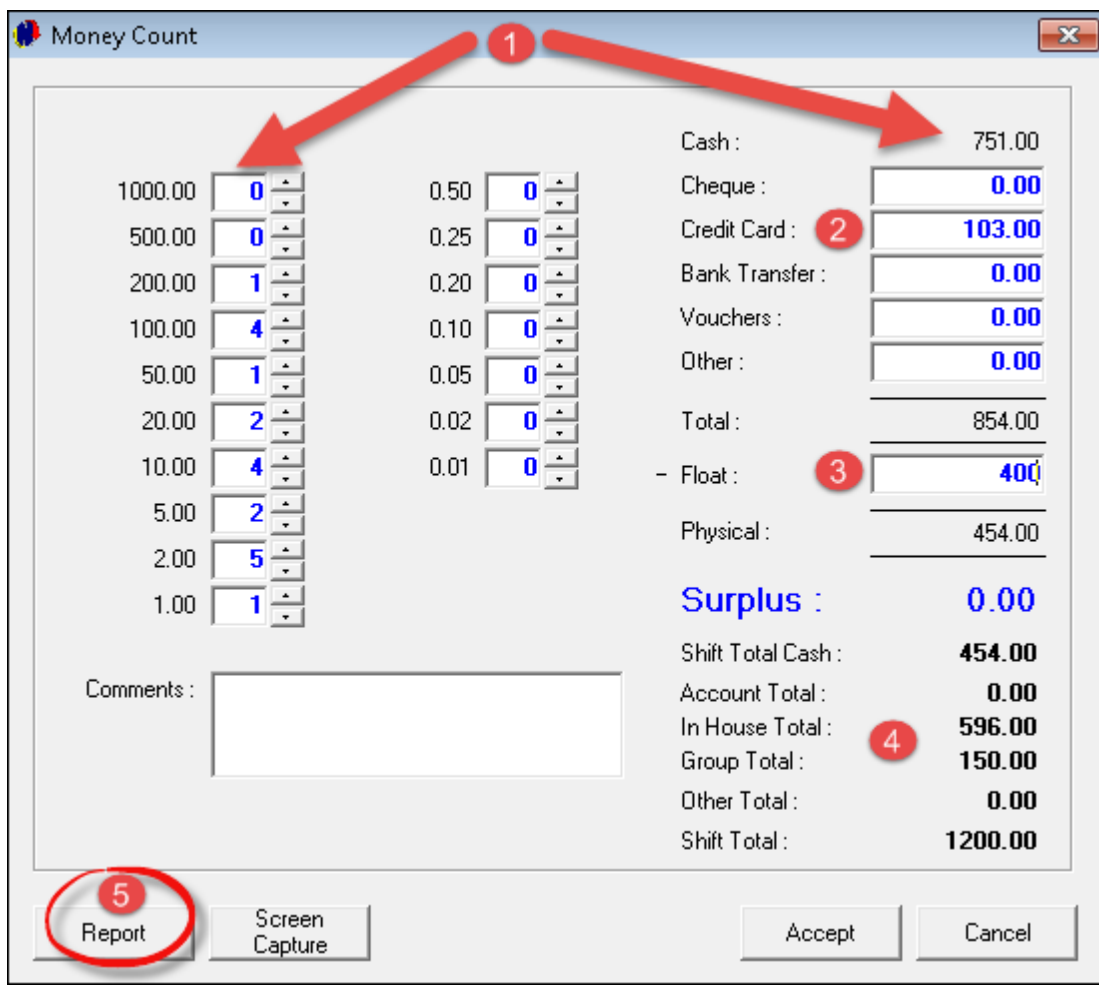

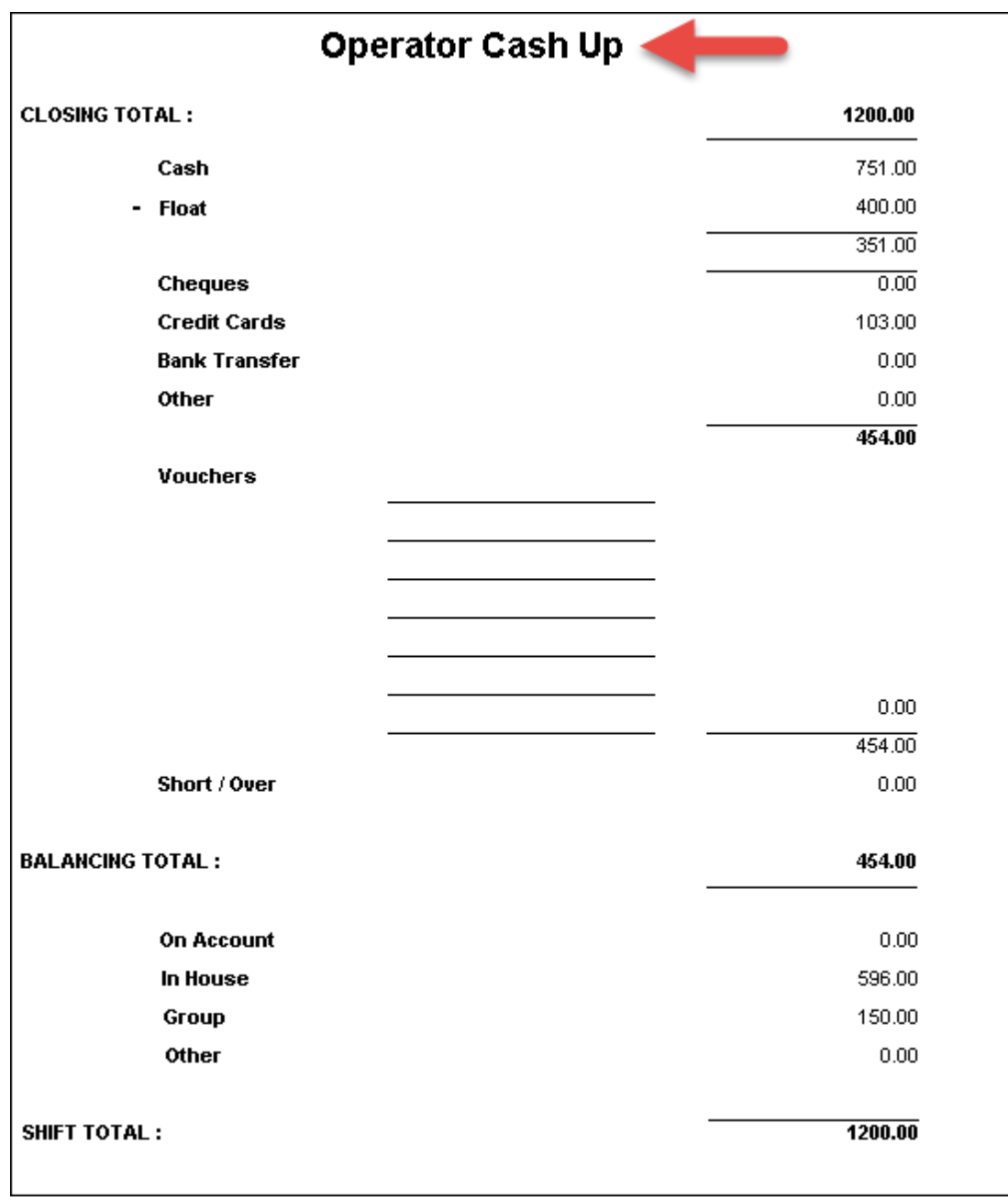

- Money Count  $\overline{\mathbf{x}}$ Cash: 751.00  $0.00$ Cheque: 1000.00  $\mathbf{0}$  $0.50<sub>1</sub>$  $0 -$ Credit Card:  $103.00$  $\blacktriangle$ 500.00  $0.25$  $\bf{0}$  $\bf{0}$ Bank Transfer:  $0.00$ 200.00  $\blacktriangle$  $0.20$  $\overline{\mathbf{0}}$ 1 Vouchers:  $\overline{0.00}$ 100.00  $0.10$  $\bf{0}$ 4 Other:  $0.00$ 50.00  $0.05$  $\bf{0}$ 1  $\bullet$  $\overline{\phantom{a}}$  $\blacktriangle$ 20.00  $0.02$ Total:  $\overline{2}$ 0 854.00  $\blacktriangle$ ÷  $10.00$ 4  $0.01$  $\mathbf{0}$ 400.00 - Float:  $\overline{a}$  $5.00$ 2 Physical: 454.00  $2.00$ 5 Surplus:  $\overline{1}$   $\div$  $0.00$  $1.00$ Shift Total Cash: 454.00 Comments: Account Total:  $0.00$ 596.00 In House Total: Group Total: 150.00 Other Total:  $0.00$ Shift Total: 1200.00 Screen Report Cancel Accept Capture
- Close the "**Report**", and click on "**Accept**"

There are three report types to be viewed:

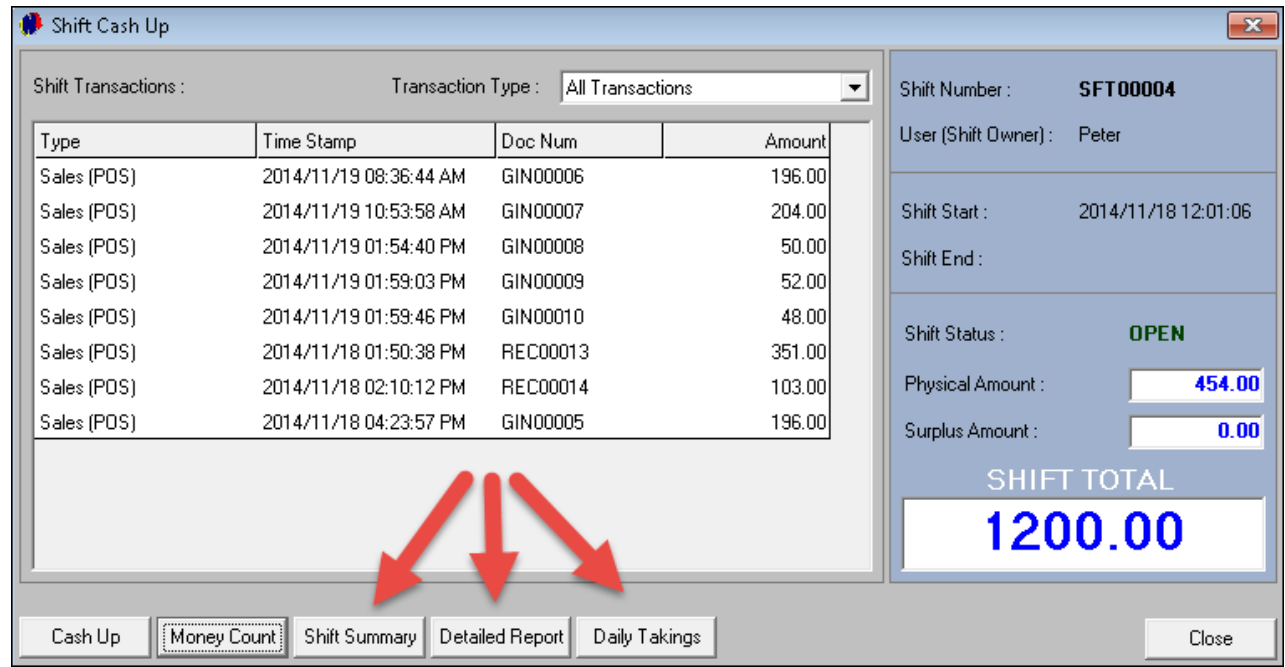

#### **Shift Summary Report**

#### **Shift Pre-Import Summary - Supervisor**

#### Cashier: Peter - Shift: SFT00004

#### Shift Start: 2014/11/18 12:01:06 PM - Shift End: 2014/11/19

#### Time and date report was printed : 2014/11/19 04:25:32 PM

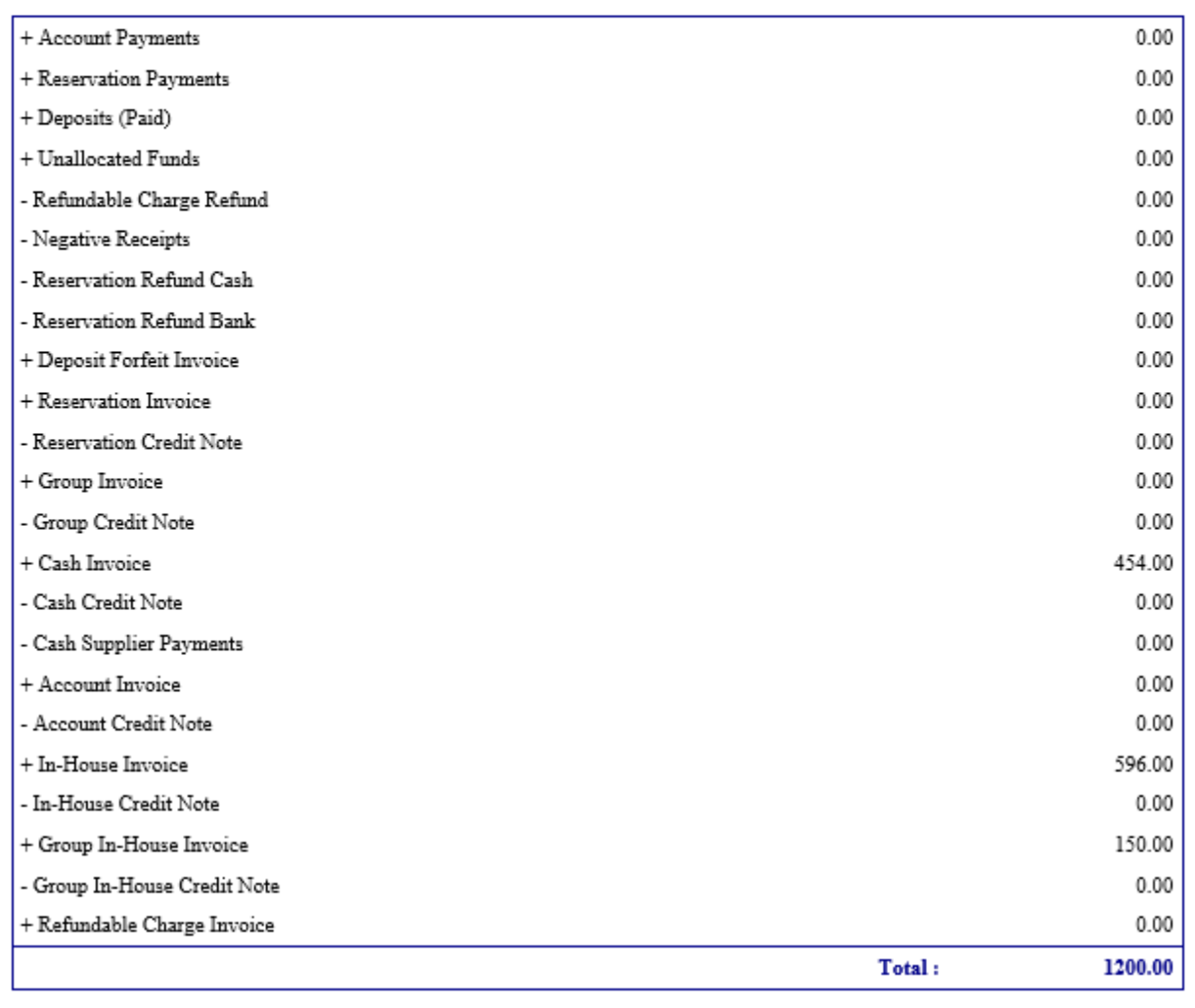

#### **Detailed Shift Report**

# Detailed Shift Summary - Supervisor:

Cashier: Peter - Shift #:SFT00004

Shift Start 2014/11/18 12:01:06 PM - Shift End 2014/11/19

#### Time and date report was printed: 2014/11/19 04:26:55 PM

### **Cash Invoices and Credit Notes**

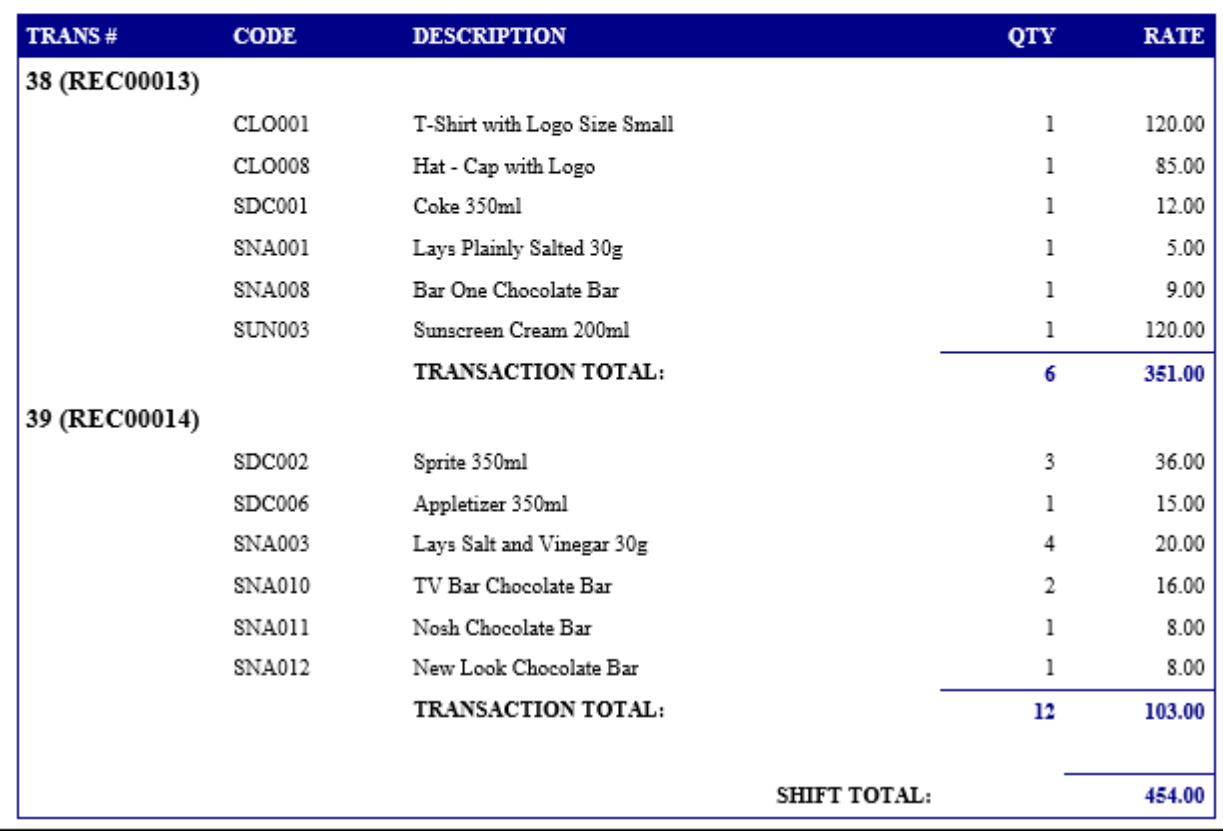

Part of the Detailed Report

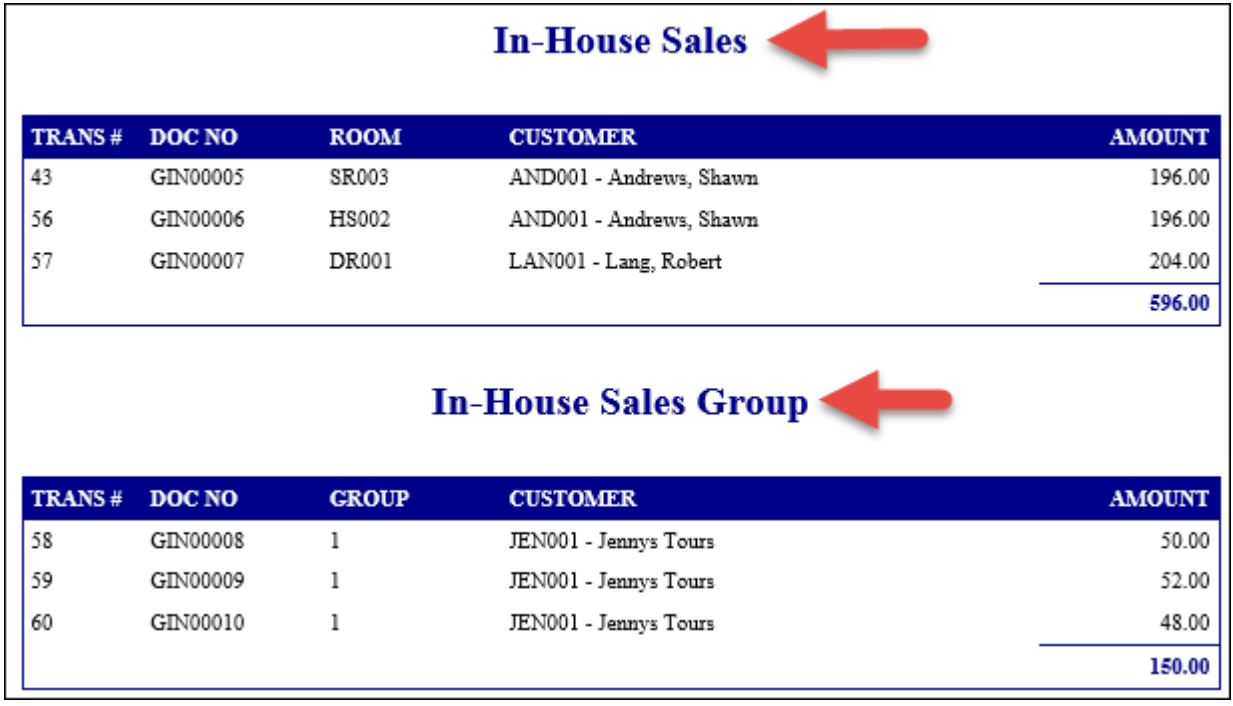

#### **Daily Takings**

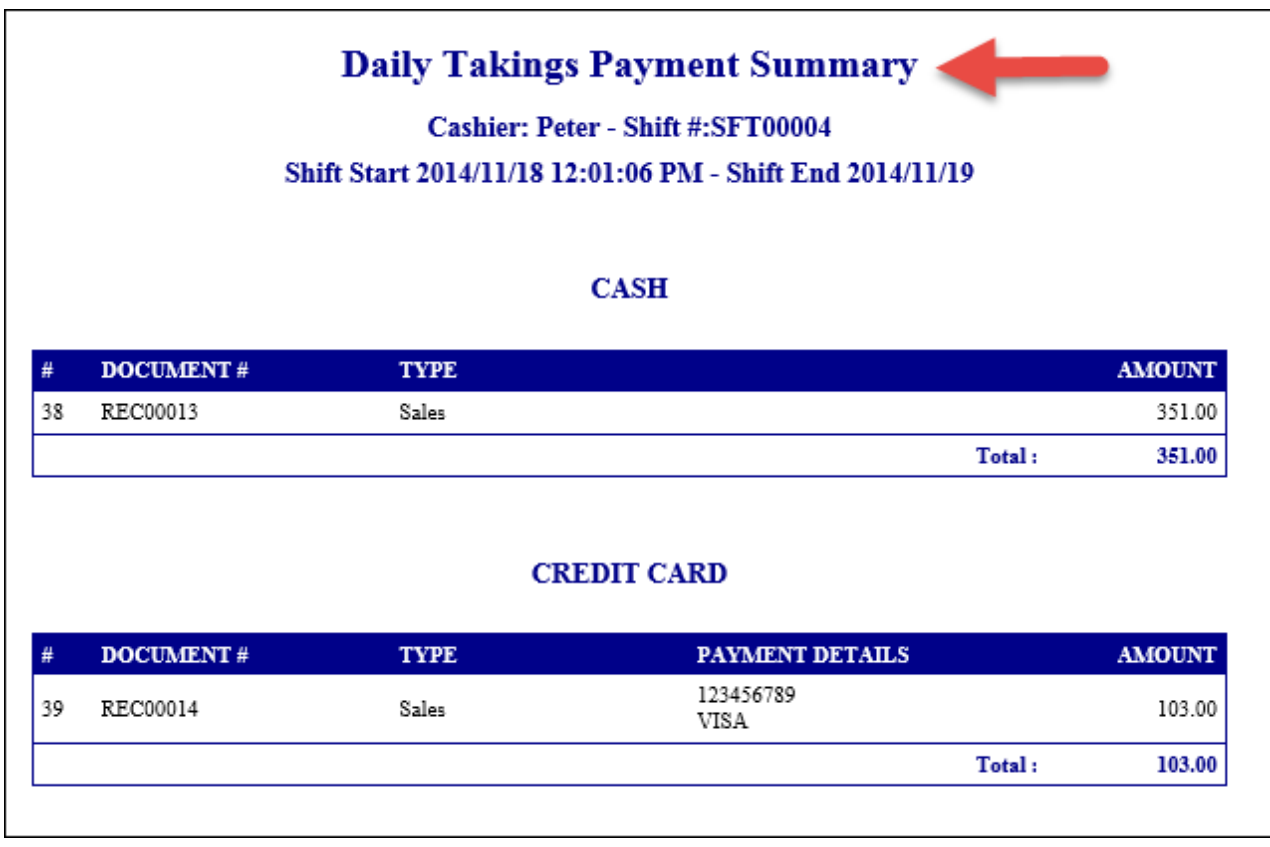

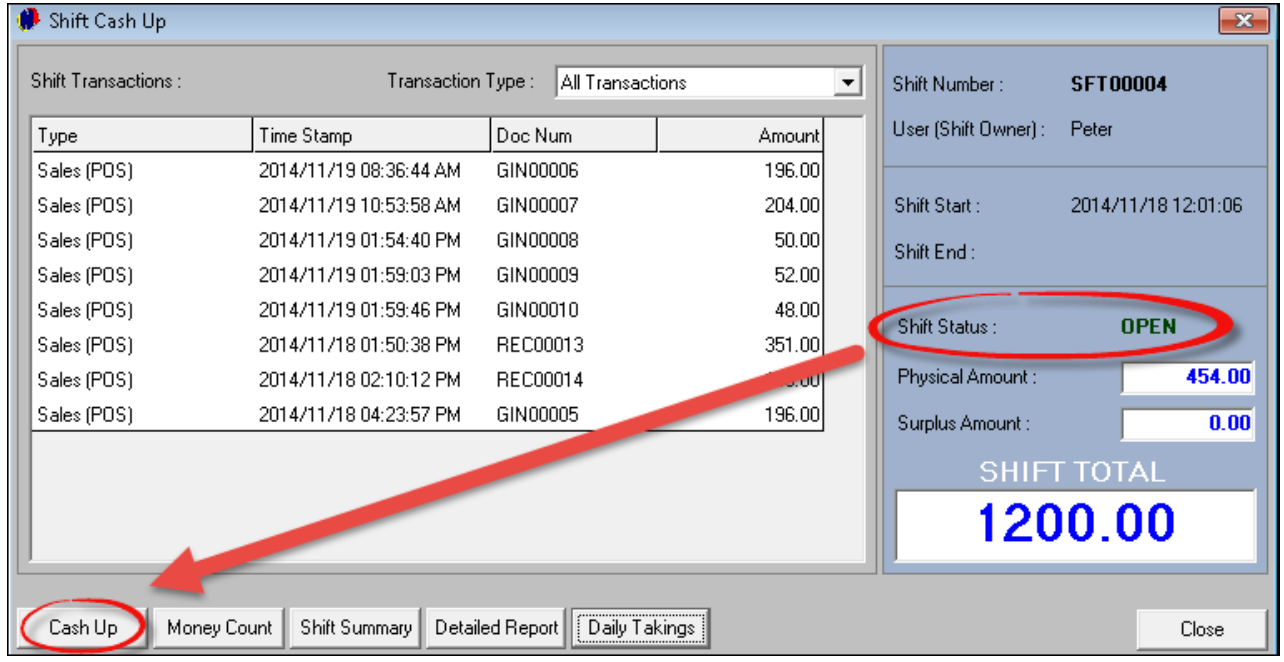

Notice that the "**Shift Status**" is still "**Open**"

As soon as "**Cash-Up**" is selected, the "**Shift Status**" changes to "**Closed**"

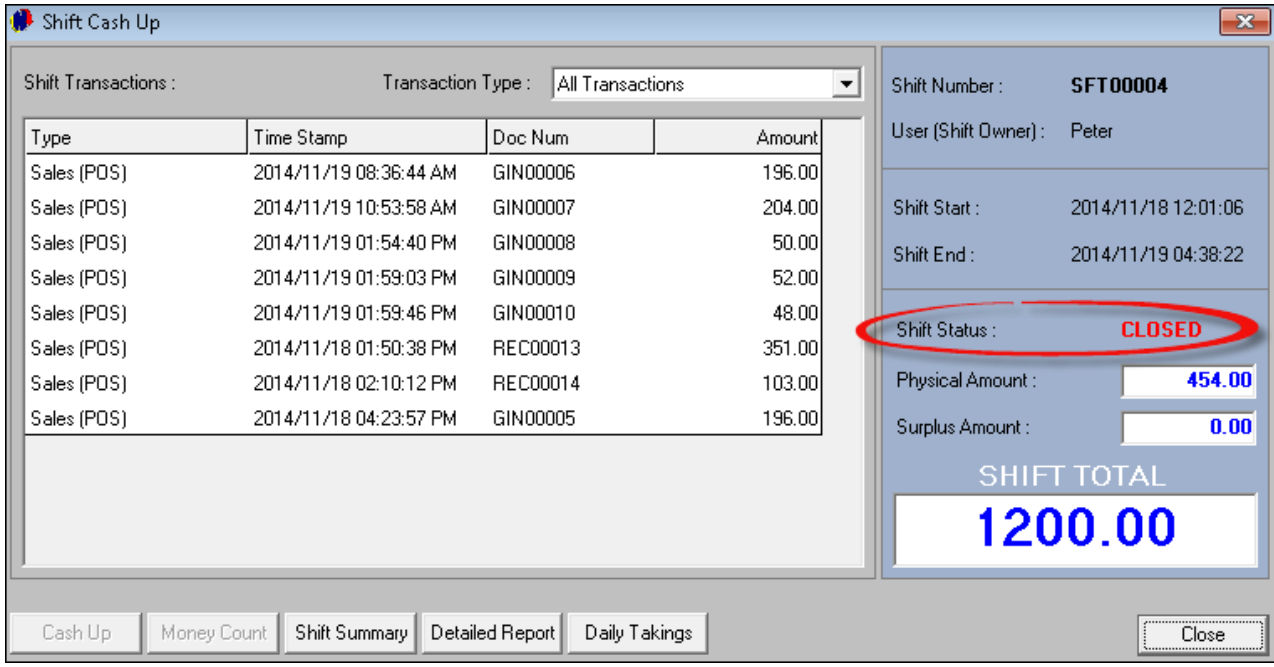

- When you click on "**Close**", the POS User is logged out
- In order to complete the "Cash-Up", the Supervisor must log in with his password. Click on Peter, and select "**Supervisor Cash-Up**"

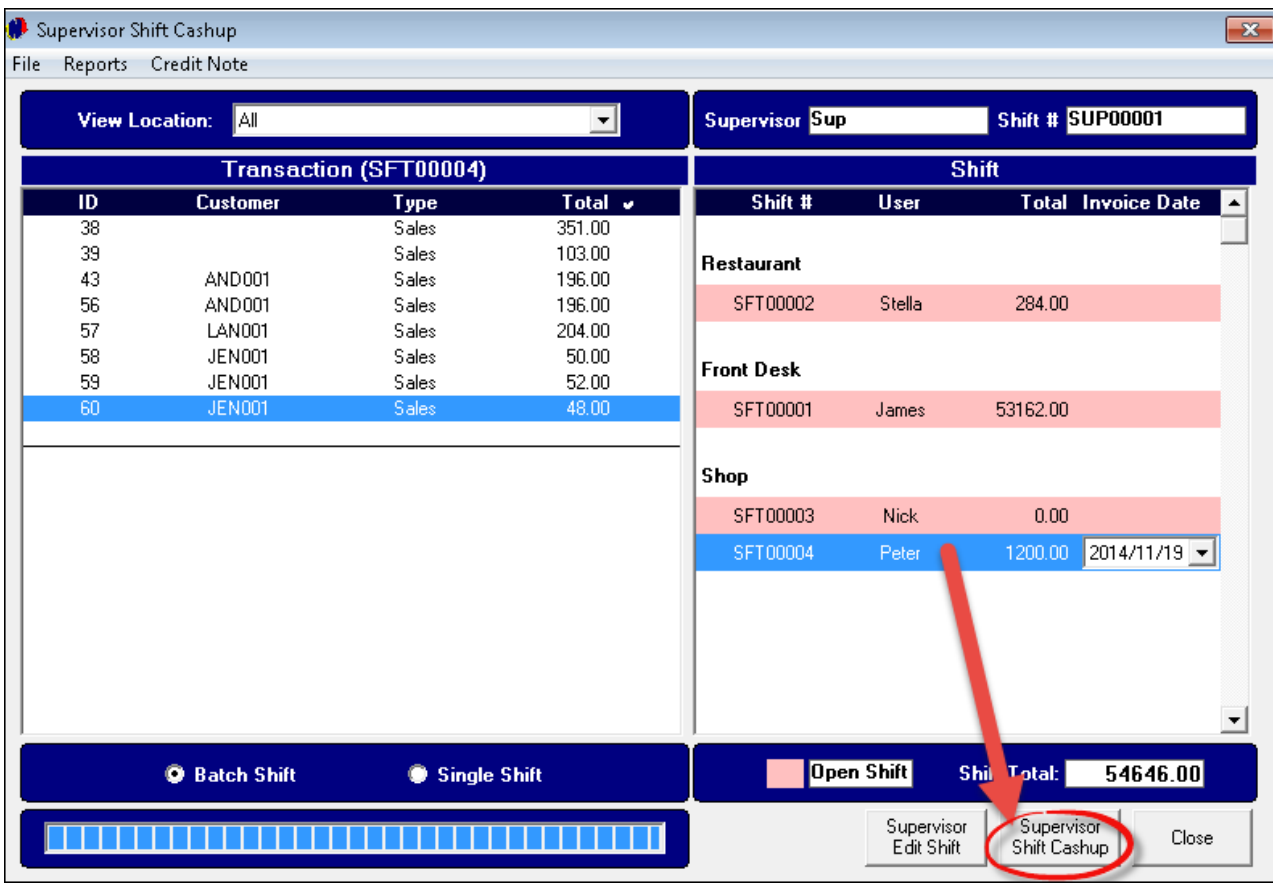

Click "**Yes**" to continue the "**Cash-Up**". The data is sent to Pastel

This concludes the Hospitality Retail Point of Sale Tutorial. For more information, please register on Novtel's Forum: <http://www.novtel.com/forum/index.php>

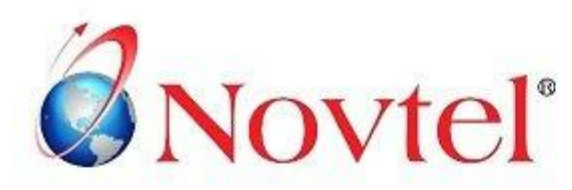

# **OUR PRODUCTS**

#### Our Pastel integrating software include products for:

- **Property Management**
- Vehicle Hire\* ۰
- Self-Storage .
- Equipment Hire\* ٠
- Relations Management\*  $\bullet$
- Hospitality\*
- Contract Management  $\bullet$
- · Toilet Hire\*
- · Service Business Rental
- · Point of Sale: Retail\*
- · Point of Sale: Restaurant\*
- · Workshop Management\*
- Gate / Facility Access Control\*  $\bullet$
- Standard Operating Procedure (SOP) Management\*  $\bullet$

\* Can also be used as stand-alone applications

# **OUR WEB PORTALS**

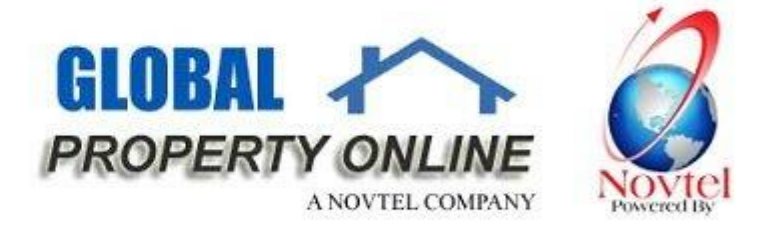

Global Property Online and Country related Website Portals are the marketing medium between Estate Agents / Private Owners and Property Buyers / Renters. These Portals also include an Online CRM (Customer Relations Management) System:

- Global Property Online www.globalpropertyonline.net  $\bullet$
- Buy Property in Spain www.buypropertyinspain.net ٠
- Property in Portugal for sale www.propertyinportugalforsale.com ٠
- Australia Property www.australia-property.net  $\bullet$
- BLOG www.blog.globalpropertyonline.net ٠

#### **NOVTEL GROUP**

Company Reg. CK1996/055394/23 VAT Number: 4360161451

#### **WWW.NOVTEL.COM**

South Africa Tel: 0861 668 835 International Tel: +27 (0)44 695 4886 Fax: +27 (0)44 695 4883 E-mail: sales@novtel.com

#### **NOVTEL HEAD OFFICE**

Diaz Office Park Block 1 Unit 30 Diaz Beach Mossel Bay South Africa

PO Box 916 Hartenbos 6520 South Africa

#### **NOVTEL APPROVED DISTRIBUTORS**

#### I SOUTH AFRICA I

Western Cape Eastem Cape Northern Region Gauteng

#### I INTERNALTIONAL I

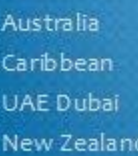

Botswana Kenya Nigeria Tanzania

Please visit www.novtel.com for our distributors' contact information.